# Чому Labdoo використовує Linux

Tags: [ukranian](https://platform.labdoo.org/de/tags/ukranian) [linux](https://platform.labdoo.org/de/tags/linux) [windows](https://platform.labdoo.org/de/tags/windows) [операційна](https://platform.labdoo.org/de/tags/%D0%BE%D0%BF%D0%B5%D1%80%D0%B0%D1%86%D1%96%D0%B9%D0%BD%D0%B0-%D1%81%D0%B8%D1%81%D1%82%D0%B5%D0%BC%D0%B0) система [офіс](https://platform.labdoo.org/de/tags/%D0%BE%D1%84%D1%96%D1%81)

# UK

Якщо ви отримуєте один або кілька комп'ютерів Labdoo, не встановлюйте Windows®, а залишайтеся на встановленій операційній системі (ОС) Linux. Для цього є багато вагомих причин:

- Linux працює набагато швидше, ніж Windows. Сучасна система Windows дуже сповільнює роботу комп'ютера або більше не працює. Labdoo отримує ноутбуки саме тому, що вони більше не працюють з поточними версіями Windows.
- Багато версій Windows®, таких як XP, Vista або Windows 7, уже були або скоро будуть призупинені. Microsoft більше не оновлює/ не обслуговує їх, що спричиняє відповідні проблеми в сфері безпеки! З іншого боку, Linux є оновленим, виправленим, безпечним і довгостроковим (довгострокова підтримка).
- Спеціалісти Labdoo обрали 300 навчальних програм із понад 80 000 безкоштовних додатків, включаючи добре відомі програми, такі як Firefox, Skype, Geogebra, VLC та Virenscanner. Або безкоштовний LibreOffi[ce Suite,](https://de.libreoffice.org/discover/libreoffice/) який можна порівняти з MS Office.
- Labdoo встановлює величезну бібліотеку (понад 1 000 000 електронних книг, відеоуроків та вікі-сторінок) на місцевих мовах на кожномуз комп'ютерів. У паперовому вигляді це був би транспортний контейнер!
- Linux майже не вразливий до вірусів, тому у вас більше ніколи не буде проблем з вірусами.
- Кілька мов можна використовувати паралельно і перемикатися між собою, також підтримуються регіональні мови.
- LLabdoo допомагатиме вам із Глобальною програмою підтримки (LGS), але лише на оригінальних комп'ютерах Labdoo. Відеоуроки Labdoo знаходяться в папці "відео" на кожному робочому столі. Посібники можна знайти в папці /home/labdoo/Public/how-to-start.
- Продумана концепція користувачів і прав для викладачів (labdoo), студентів (student) і гостей (guest).
- Якщо система Windows є обов'язковою, використовуйте попередньо встановлені інструменти Wine або Virtualbox (див. нижче).Тоді ви зможете мати обидва на одному комп'ютері – Linux і Windows.
- ... і найприємніше зовнішній вигляд легко налаштовується під інші операційні системи:

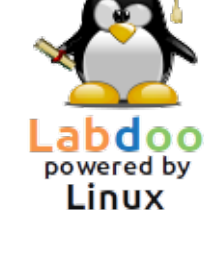

#### Desktop Layout

A desktop for everyone's tastes

#### Вибір макету робочого стол

Ubuntu MATE offers a wide range of customisation options, including the ability to choose a desktop layout that most one as a starting point and make further changes to it late

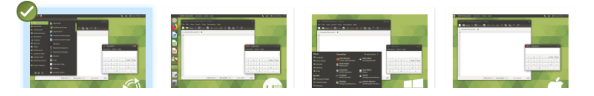

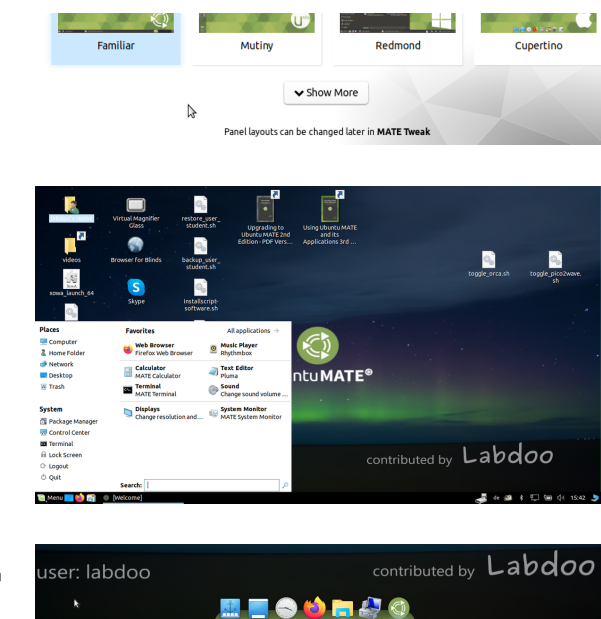

Макет робочого столу "Redmond"

# Макет робочого столу "Cupertino"

Інші операційні системи не пропонують більшість із цих опцій або пропонують їх лише за умови високої вартості ліцензії.

## Використання Windows на Linux

Якщо ви хочете використовувати програми Windows паралельно, на комп'ютерах Labdoo є два попередньо встановлених варіанти:

Wine - це безкоштовний інструмент сумісності, який дозволяє запускати додатки Windows (.exe) в Linux. За допомогою Wine можна запускати багато програм, розроблених для операційних систем Microsoft Windows, навіть в Linux. Wine можна використовувати без операційної системи Windows. Проте користувачеві повинні бути доступні необхідні ліцензії на використання програм. [https://www.winehq.org/,](https://www.winehq.org/) <https://wiki.ubuntuusers.de/Wine/>und [https://de.wikipedia.org](https://de.wikipedia.org/wiki/Wine) [/wiki/Wine.](https://de.wikipedia.org/wiki/Wine)

Virtualbox — це безкоштовний попередньо встановлений інструмент від Oracle для встановлення гостьової операційної системи у запущену систему Linux (хост). Тоді Windows запускається як гостьова операційна система у вікні під Linux. Але це також працює з багатьма гостьовими операційними системами [https://www.virtualbox.org/wiki/Guest\\_OSes](https://www.virtualbox.org/wiki/Guest_OSes) . Звичайно, для гостьових операційних систем також потрібні дійсні ліцензії (придбаний ліцензійний ключ)! Рекомендовано принаймні 2 ГБ оперативної пам'яті та двоядерний процесор.

[https://www.virtualbox.org/,](https://www.virtualbox.org/) [https://wiki.ubuntuusers.de](https://wiki.ubuntuusers.de/VirtualBox/) [/VirtualBox/](https://wiki.ubuntuusers.de/VirtualBox/) und<https://de.wikipedia.org/wiki/VirtualBox>oder <https://wiki.ubuntuusers.de/VirtualBox/>

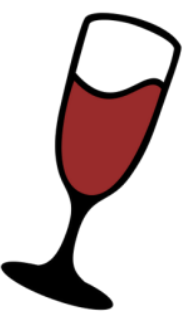

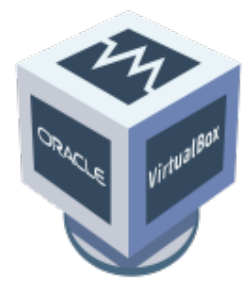

Windows® є зареєстрованим товарним знаком корпорації Microsoft у Сполучених Штатах Америки та / або інших країнах. VirtualBox® є зареєстрованим товарним знаком корпорації Oracle в Сполучених

# Штатах Америки та / або інших країнах.

# Як запустити комп'ютер?

Tags: [login](https://platform.labdoo.org/de/tags/login)

#### Створені користувачі, концепція користувача

На комп'ютері Labdoo попередньо інстальовано ПЗ Ubuntu (випуск xx.04 LTS, xx = 2020, 2022 тощо), попередньо розраховане на 3 користувачів:

студент (student): є користувачем за замовчуванням для всіх користувачів / студентів. Користувач "студент" не є адміністратором, тобто він також не може випадково зашкодити роботі системи. Пароль - labdoo (чи буде змінено цей пароль, кожна школа / проект можуть вирішувати самостійно)

гість (quest): не вимагає пароля; всі його входи і зміни автоматично видаляються після виходу з системи.

labdoo: цей користувач є адміністратором ("суперкористувачем"). Але без хороших знань в області ІТ він також може випадково зашкодити роботі системи! Таким чином, тільки вчителі та досвідчені користувачі повинні знати пароль користувача labdoo. Пароль для адміністратора - labdooadmin.

На клавіатурі комп'ютера повинно бути видно символи пароля (латинські літери). Для паролів, що складаються з нелатинських букв, існує ризик того, що ви не зможете увійти в систему.

Важливо: Розкладка клавіатури може бути змінена вручну під час входу в систему (див. нижче). Системні налаштування розкладки клавіатури можна змінити за допомогою системного файлу / etc/default / keyboard. Labdoo рекомендує зберігати розкладку клавіатури на поставленому комп'ютері в цьому системному файлі (WYSIWYG).

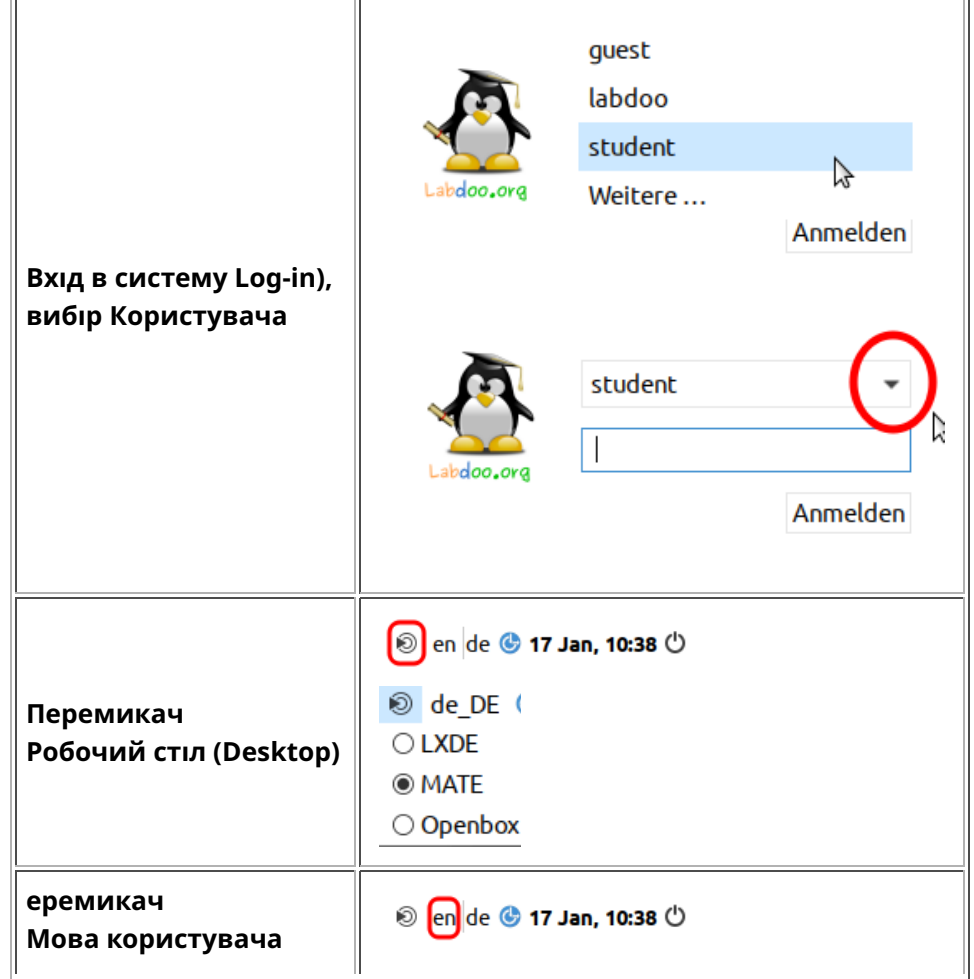

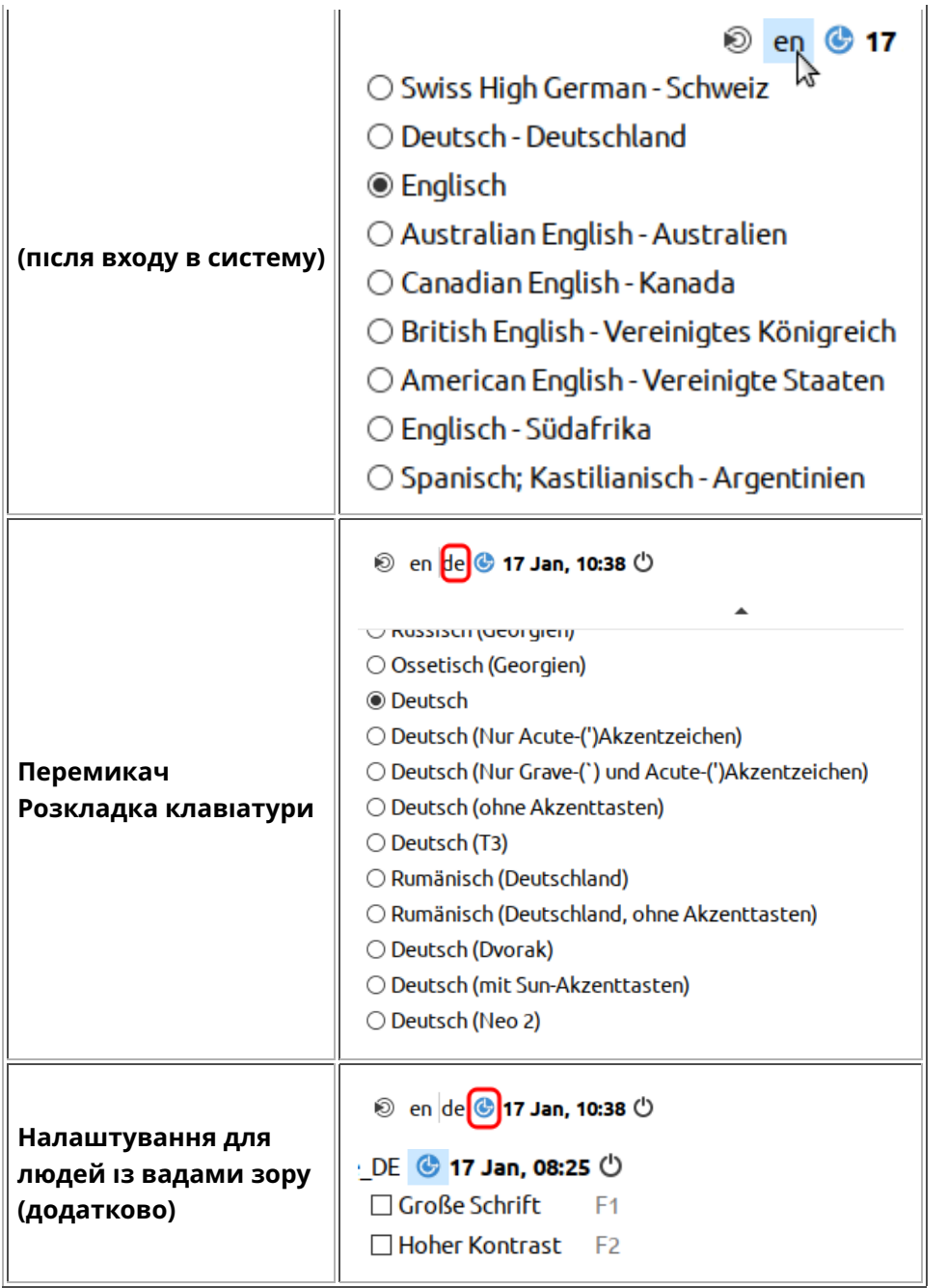

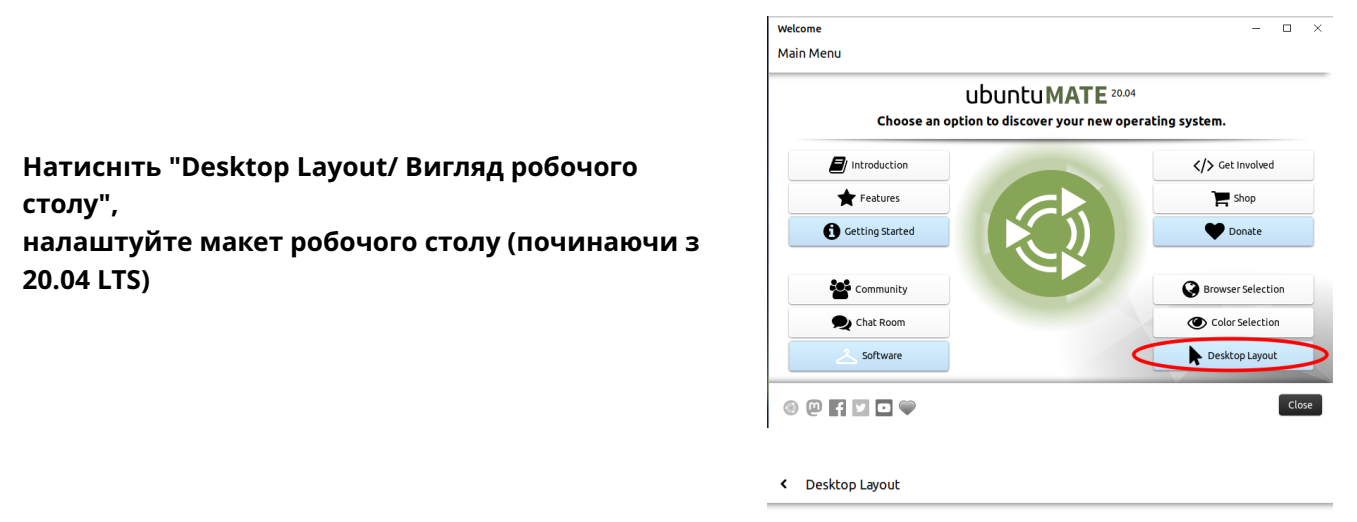

#### A desktop for everyone's tastes

a.

 $\bullet$ 

Ubuntu MATE offers a wide range of customisation options, including the ability to choose a desktop layout that most<br>suits your workflow. You can choose one as a starting point and make further changes to it later.

Вибір макету робочого столу

18.04 LTS)

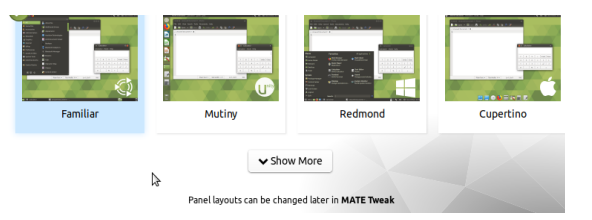

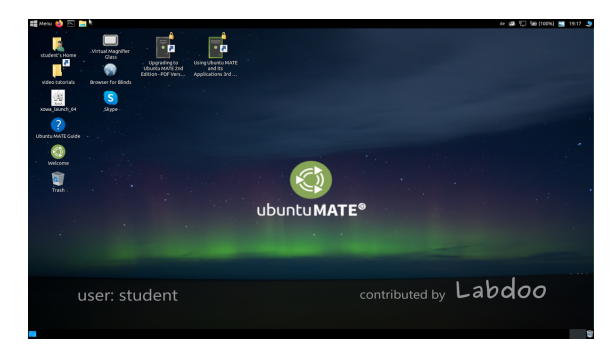

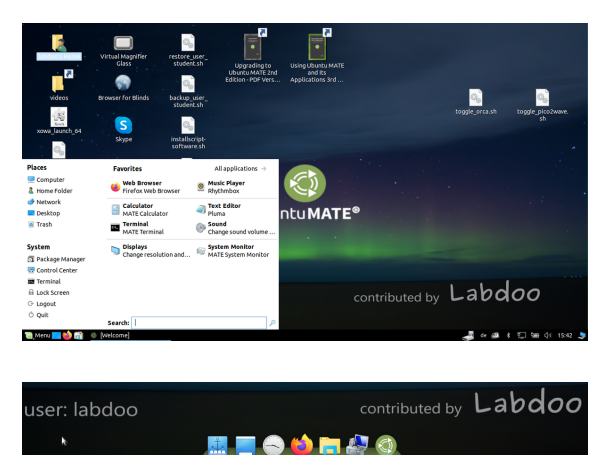

Макет робочого столу "Redmond"

Макет робочого столу "Familiar" (MATE, наприклад,

Макет робочого столу "Cupertino"

Важливо: Розкладка клавіатури при вході в систему задається один раз при установці (L) Ubuntu. Якщо ви використовуєте копію жорсткого диска (Images for Cloning), це німецька клавіатура (DE). В іншому випадку це клавіатура, на якій ви встановили (L)Ubuntu. Щоб змінити розкладку клавіатури під час входу, після входу відкрийте термінал (одночасно натисніть Ctrl/CTL + Alt + T) і введіть sudo nano /etc/default/keyboard (натисніть Enter), а потім виберіть потрібну комбінацію клавіш (EN для англійської, FR для французької, ES для іспанської тощо), якщо необхідно, додайте макети для певної країни в наступний рядок між лапками (наприклад, CH для Швейцарії), а потім збережіть (Ctrl/CTL + Alt + O (Enter)) , Ctrl/ CTL+Alt+X). Таким чином, ви не зміните розкладку клавіатури після входу в систему. Це робиться за допомогою налаштувань або значка клавіатури на верхній панелі (MATE) або в нижньому списку (LXDE).

Шоб змінити пароль → Перейдіть до системних налаштувань → облікові записи користувачів → розблокувати → Пароль "labdoo" → натисніть пароль, змініть його, натисніть Користувач labdoo → виберіть

Стандартний ←→ Адміністратор залежно від того, які права потрібні.

#### Запуск програм

Найкраще запустити одну з навчальних / Iгрових програм. Є як розважальні, так і навчальні. Ось як ви їх запускаєте:

ДНатисніть Меню внизу ліворуч → натисніть «Освіта» або «гра» → натисніть на програму

У папці «/Public» (публічне) ви знайдете корисні посібники, безліцензійний навчальний контент (OER), офлайн-довідник, електронні книги, тощо.

На робочому столі ви знайдете папку "Відео". В ній ви знайдете відео,

Language Support Language Regional Formats

Language for menus and windows:

Drag languages to arrange them in order of preference<br>Changes take effect next time you log in.

Use the same language choices for startup and the login screen

English Deutsch (Schweiz) Deutsch (Deutschland) English (Australia) Foolish (Canada)

韵

Apply System-Wide

які пояснять вам роботу ноутбука Labdoo.

#### Мова, регіональні формати та налаштування клавіатури

Іноді потрібно перевстановити або змінити одну чи кілька мов.

Натисніть "Налаштування" → "Мовна підтримка" (Мова). Якщо з'являється повідомлення «Підтримка мови не встановлено повністю», підтвердьте за допомогою «Так/Yes» та встановіть (потрібне з'єднання з Інтернетом).

У наступному вікні оберіть Install/Remove languages(Встановити/Видали мову(и)  $\rightarrow$  Apply (Застосувати)  $\rightarrow$  Apply System-wide (Застосувати для всієї

Нова мова(-и) з'явиться у списку: Lubuntu використовує мови зверху вні мовою не перекладено, наступною буде мова 2  $\scriptstyle\rm I$  так далі до англійської.

Знайдіть нову мову, натисніть, утримуйте ліву кнопку миші та перетягніть у верхню точку, відпустіть кнопку миші → натисніть Apply System-wide (Застосувати для всієї системи). Нова мова з'явиться після виходу з системи або перезавантаження.

#### Регіональні формати

Ви також можете встановити регіональні формати для чисел, валюти, дати тощо. Для цього перейдіть на вкладку "Регіональні формати" (Regional formats) і натисніть на країну вибору в списку  $\rightarrow$  Apply System-Wide (застосувати по всій системі).

#### Налаштування клавіатури

Клацніть правою кнопкою миші значок " RU "(або US і т. д.) або значок прапора на панелі завдань → налаштування розкладки клавіатури (Keyboard Layout handler Settings) → зніміть гачок "Зберегти макет системи" (Keep system layout), якщо він все ще встановлений →

+Add (Додати) → Додати нову розкладку клавіатури -Remove (Видалити) → Видалити розкладку клав�атури ↑вгору → Перем�стити запис клав�атури вгору ↓вниз → Перемістити запис клавіатури вниз

Можна вибрати не більше 4 макетів клавіатури.

#### Посібники, відеоуроки

Посібники, відеоуроки, автономні довідники та багато іншого знаходяться в папці [/home/labdoo/Public/.](https://localhost/home/labdoo/Public/) Значок "Відео" на робочому столі приведе вас прямо до папки з відеоуроками. Відео можна подивитися в Firefox або програвачі (при необхідності масштабувати зображення +/-).

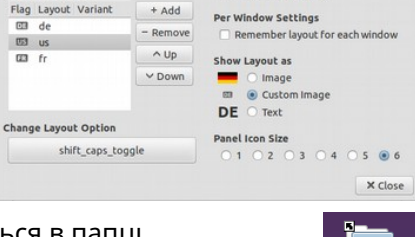

Advanced setxkbmap Options

 $\Box$  Do not reset existing options

Keep system layouts

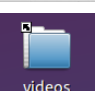

#### Встановити кодеки для мультимедіа, фільмів і DVD

На робочому столі ви знайдете скрипт installscript-codecs.sh . Будь ласка, запустіть цей скрипт тільки в тому випадку, якщо ви впевнені, що закони і правила в країні використання комп'ютеру дозволяють це. Захист патентів і авторських прав працює по-різному в залежності від країни. Будь ласка, зверніться за юридичною консультацією, якщо ви не впевнені, чи застосовуються юридичні обмеження у вашій країні до медіа-форматів (кодеків).

Однак без запуску цього скрипта ви не зможете переглядати певні мультимедійні дані, відео чи DVDдиски. Цей скрипт встановлює додаткове програмне забезпечення і кодеки для мультимедійних

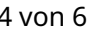

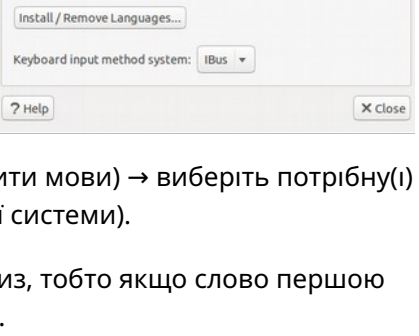

Language Support

ne format choice for startup and the login se

Tue 26 May 2015 07:38:50 CEST

Display numbers, dates and currency amounts in the usual format for:

Language Regional Formats

English (United Kingdom) Changes take effect next time you log in

Apply System-Wide

Number: 1,234,567.89 Date:

Currency: £20,457.99

Example

? Help

-<br>Keyboard Model

**Keyboard Layouts** 

 $pc105$ 

 $- + x$ 

X Close

 $\Delta$ 

додатків. Будь ласка, запустіть цей скрипт тільки в тому випадку, якщо для цього існують юридичні передумови. При цьому комп'ютер повинен бути підключений до Інтернету. Крім того, ви також можете придбати комерцийне мультимедийне програмне забезпечення, наприклад, ONEPLAY DVD Player [\(https://wiki.ubuntuusers.de/ONEPLAY\\_DVD\\_Player/](https://wiki.ubuntuusers.de/ONEPLAY_DVD_Player/) a6o LinDVD [\(https://wiki.ubuntuusers.de](https://wiki.ubuntuusers.de/LinDVD/) [/LinDVD/\)](https://wiki.ubuntuusers.de/LinDVD/).

Більш детальну інформацію з цього питання можна знайти за посиланням [https://wiki.ubuntuusers.de](https://wiki.ubuntuusers.de/Codecs) [/Codecs](https://wiki.ubuntuusers.de/Codecs) /.

#### Програми для сліпих або людей з вадами зору

На робочому столі є іконка Magnifier (лупа), клацання по якій відкриває лупу, яку можна пересувати за допомогою миш. На панелі також з'явиться значок лупи. Клацніть правою кнопкою миші по ньому, щоб відкрити безліч параметрів налаштування.

Інші програми для користувачів з обмеженими можливостями включають:

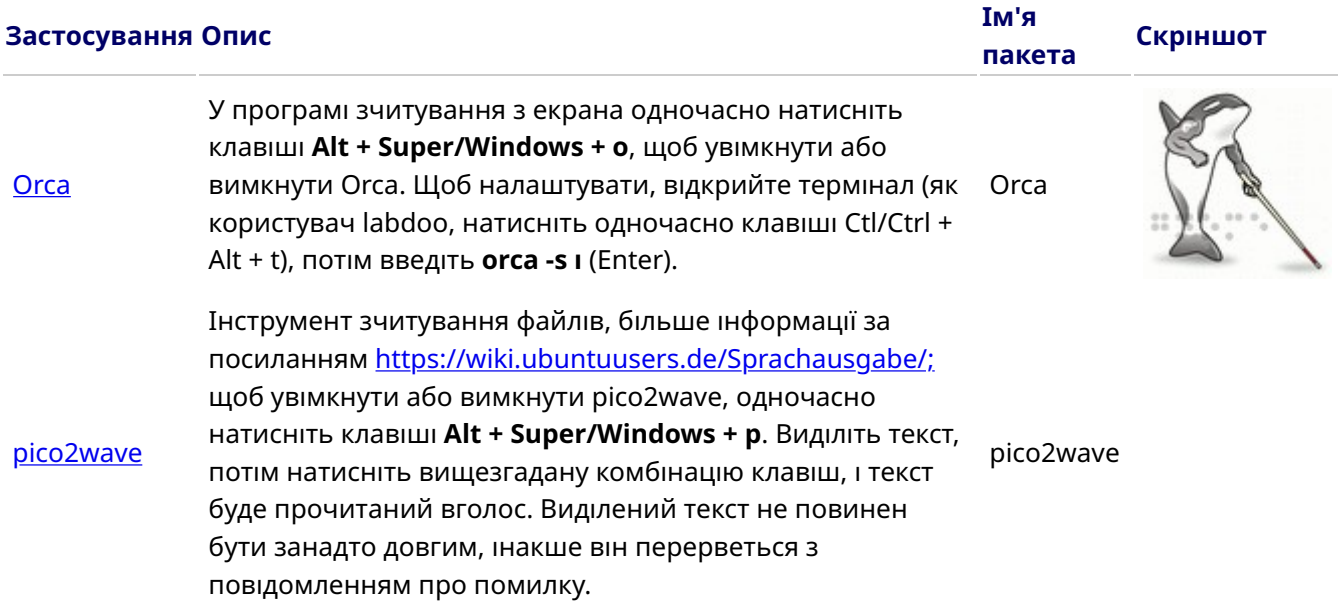

Інші доступні програми та спеціальне рішення для сліпих на USB-накопичувачі див. за посиланням: https://www.labdoo.org/de/content/programme-f%C3%BCr-behinderte-anwender-barrierefrei.

#### Реґулювання гучності

На панелі є іконка для регулювання гучності. При натисканні на неї відкривається невелике вікно (Mute = відключення звуку; регулятор гучніше / тихіше). Але є багато інших параметрів налаштування, до яких можна отримати доступ через іншу програму:

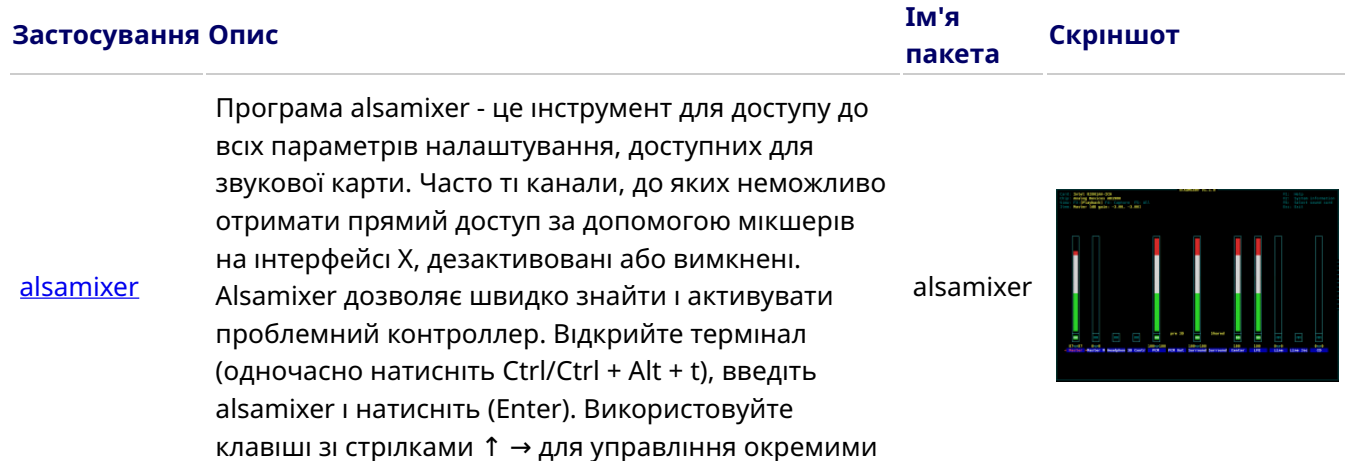

динаміками, мікрофонами і т.д., використовуйте клавіші зі стрілками ↑ ↓ для збільшення / зменшення гучності.

#### Налаштування принтера, CUPS

Принтер буде додано в Системні інструменти → Принтери → + Додати принтер. Більшість принтерів, підключених безпосередньо до комп'ютера або локальної мережі, виявляються і налаштовуються автоматично. Додаткові поради наведено нижче [https://wiki.ubuntuusers.de/Drucker/.](https://wiki.ubuntuusers.de/Drucker/)

Крім того, для високих вимог існує Cups (загальна система друку [Unix/ Common Unix Printing System\),](https://wiki.ubuntuusers.de/CUPS/) професійне рішення для друку в системах Linux. CUPS дозволяє використовувати безліч принтерів, управляти функціями друку і ділитися ними в мережі. CUPS має вбудований веб-сервер. Його можна використовувати для налаштування і управління принтерами. У веб-браузері перейдіть за посиланням: http://localhost:631. Т�льки користувач labdoo має право це робити. Якщо принтер підключено до комп'ютера локально, його можна [використовувати](https://platform.labdoo.org/de/content/drucker-im-netzwerk-freigeben) спільно з іншими комп'ютерами в мережь.

#### Функц�я дов�дки F1

При натисканні кнопки **F1** або **Довідки в меню** більшість програм відображають Інструкцію користувача по цій програмі.

#### Перемикання з користувача User на користувача Student

Студент повинен увійти як гість (quest) або як користувач Student, якщо це можливо, і ніколи як користувач User labdoo (вхід для викладачів, керівників тощо). Навіть в цьому випадку іноді може статися так, що учень випадково видалить меню або іконки. Хоча все це можна відновити, і тільки нод на місці не вистачає знань про те, як це зробити. Таким чином, на робочому столі користувача labdoo є скрипт restore user student.sh (Подвійне натискання запускає скрипт, запустити в терміналі). Але будьте обережні: цей сценарій скидає все (!) до стану при поставці, тобто всі файли тощо, створені з того часу, також видаляються. Тому обов'язково заздалегідь створіть резервну копію даних студента! Але іноді також має сенс повністю скинути дані, наприклад, якщо ви передаєте комп'ютер іншому користувачеві.

#### Увійдіть як адміністратор labdoo

labdoo: адміністратор (admin, "Super-User")! Це означає, що користувач labdoo має всі права, наприклад, на оновлення, подальше встановлення програмного забезпечення та навчального контенту, тощо. Але він також може випадково та без достатнього досвіду роботи з IT та Linux змінити ноутбук таким чином, щоб він більше не запускався та не використовувався. Якщо комп'ютер настільки «зруйнований», а найближчі хаби/помічники Labdoo знаходяться далеко для нової інсталяції чи ремонту, це буде справжньою проблемою. Тому входьте як **labdoo** тільки в тому випадку, якщо ви обережні і, по можливості, маєте досвід користування комп'ютерами. В іншому випадку краще заходити як студент, який, хоча не е адміністратором, також може використовувати всі програми і має менше прав на внесення змін до комп'ютера.

Пароль для входу - labdoo під час поставки (до Lubuntu 18.04 LTS включно, приблизно до весни 2020 року) в Lubuntu 20.04 LTS в далі (приблизно з літа 2020 року) labdooadmin. Однак його слід негайно змінити під час першого запуску комп'ютера школою/проектом, оскільки користувач labdoo має права адміністратора, і лише вчителі/керівники та досвідчені користувачі повинні мати доступ як адміністратори!

Отримуйте задоволення, граючи в навчаючись з друзями!

Labdoo Team.

# Школа вдома

Tags: коронавірус [covid19](https://platform.labdoo.org/de/tags/covid19) [цифровий](https://platform.labdoo.org/de/tags/%D1%86%D0%B8%D1%84%D1%80%D0%BE%D0%B2%D0%B8%D0%B9-%D0%B4%D0%BE%D0%B3%D0%BE%D0%B2%D1%96%D1%80) договір [навчання](https://platform.labdoo.org/de/tags/%D0%BD%D0%B0%D0%B2%D1%87%D0%B0%D0%BD%D0%BD%D1%8F-%D0%BD%D0%B0-%D0%B4%D0%BE%D0%BC%D1%83) на дому [школа](https://platform.labdoo.org/de/tags/%D1%88%D0%BA%D0%BE%D0%BB%D0%B0-%D0%B2%D0%B4%D0%BE%D0%BC%D0%B0) вдома [teams](https://platform.labdoo.org/de/tags/teams-%D0%B4%D0%BB%D1%8F-linux) для linux [jitsi](https://platform.labdoo.org/de/tags/jitsi) [учитель](https://platform.labdoo.org/de/tags/%D1%83%D1%87%D0%B8%D1%82%D0%B5%D0%BB%D1%8C) [школяр](https://platform.labdoo.org/de/tags/%D1%88%D0%BA%D0%BE%D0%BB%D1%8F%D1%80) школа [цифровий](https://platform.labdoo.org/de/tags/%D1%88%D0%BA%D0%BE%D0%BB%D0%B0-%D1%86%D0%B8%D1%84%D1%80%D0%BE%D0%B2%D0%B8%D0%B9) [microsoft](https://platform.labdoo.org/de/tags/microsoft) [microsoft 365](https://platform.labdoo.org/de/tags/microsoft-365) [microsoft teams](https://platform.labdoo.org/de/tags/microsoft-teams) о[365](https://platform.labdoo.org/de/tags/%D0%BE365) оф<sub>і</sub>с 365 <u>[opensource \(](https://platform.labdoo.org/de/tags/opensource-%D0%B7-%D0%B2%D1%96%D0%B4%D0%BA%D1%80%D0%B8%D1%82%D0%B8%D0%BC-%D0%B2%D0%B8%D1%85%D1%96%D0%B4%D0%BD%D0%B8%D0%BC-%D0%BA%D0%BE%D0%B4%D0%BE%D0%BC)з відкритим вихідним кодом)</u> [школа](https://platform.labdoo.org/de/tags/%D1%88%D0%BA%D0%BE%D0%BB%D0%B0) <u>відеоконференція</u> спілкування в чаті [урок](https://platform.labdoo.org/de/tags/%D1%83%D1%80%D0%BE%D0%BA) <u>дистанційне навчання</u> [zoom](https://platform.labdoo.org/de/tags/zoom) домашнє [навчання](https://platform.labdoo.org/de/tags/%D0%B4%D0%BE%D0%BC%D0%B0%D1%88%D0%BD%D1%94-%D0%BD%D0%B0%D0%B2%D1%87%D0%B0%D0%BD%D0%BD%D1%8F)

У зв'язку з цифровим викладанням під час ситуації з коронавірусом, зростає кількість запитів на IT-пожертви у Labdoo від шкіл і проектів для допомоги учнням. Ці IT-пожертви надходять разом з навчальним середовищем Labdoo на основі простого у використанні Ubuntu/Linux. Ноутбуки поставляються під ключ і можуть бути введені в експлуатацію без великих навичок роботи з комп'ютером. У нас є попередньо встановлені інструменти, інструкції та навчальний контент, щоб ці комп'ютери можна було якомога краще інтегрувати в шкільне середовище, яке переважно базується на Windows. Більше інформації за посиланням Mehr auch auf [https://www.labdoo.org/de/content/it-spenden-sch%C3%BClerinnen.](https://www.labdoo.org/de/content/it-spenden-sch%C3%BClerinnen)

### Microsoft Teams 365 Clients, Teams для освіти, Microsoft Teams для Linux

Microsoft Teams доступний для різних кінцевих пристроїв. Домашня сторінка Teams (PDF) [https://edudownloads.azureedge.net/msdownloads/MicrosoftTeamsforEducatio....](https://edudownloads.azureedge.net/msdownloads/MicrosoftTeamsforEducation_QuickGuide_DE-DE.pdf)

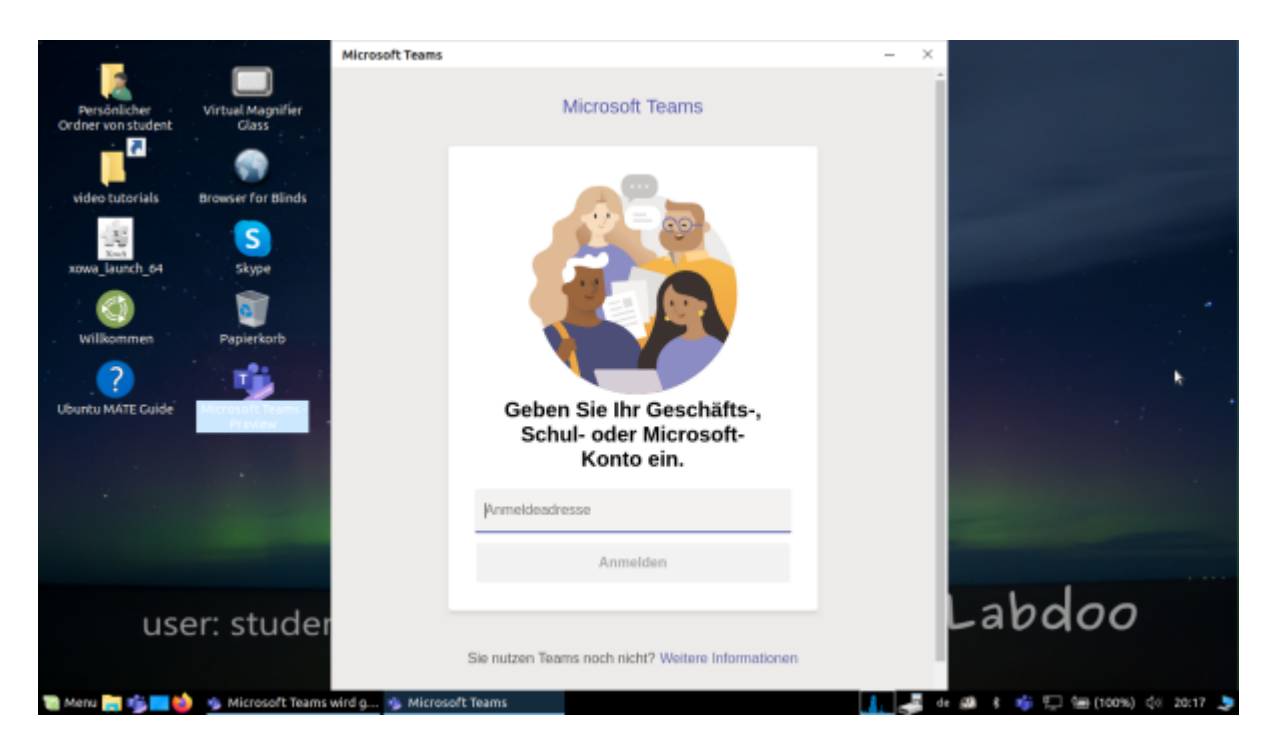

#### Teams для Linux

Teams для Linux попередньо встановлено в ПЗ для клонування 20.04 LTS (піктограма запуску на робочому столі та на панелі завдань): [https://www.microsoft.com/de-de/microsoft-365/microsoft](https://www.microsoft.com/de-de/microsoft-365/microsoft-teams/download-app#desktopAppDownloadregion)[teams/download-a...](https://www.microsoft.com/de-de/microsoft-365/microsoft-teams/download-app#desktopAppDownloadregion)

Якщо ви хочете інсталювати Teams на іншому комп'ютері Linux: завантажте відповідну версію для встановлення на [https://www.microsoft.com/de-de/microsoft-365/microsoft-teams/download](https://www.microsoft.com/de-de/microsoft-365/microsoft-teams/download-app#desktopAppDownloadregion)а... (для Ubuntu .deb), збережіть, двічі клацніть, щоб розпочати встановлення.

#### Додаткова інформація:

[https://www.howtoforge.de/anleitung/wie-man-microsoft-teams-linux-auf-ub...](https://www.howtoforge.de/anleitung/wie-man-microsoft-teams-linux-auf-ubuntu-und-centos-installiert/)

#### Jitsi (встановлено попередньо)

Безкоштовні відеоконференції через https://jitsi.org/. Існують різні способи використання Jitsi для комп'ютерів Labdoo:

- для Ubuntu https://wiki.ubuntuusers.de/Archiv/Jitsi/ : empfohlen wird die Installation als jitsimeet-x86\_64.AppImage (64 Bit) von https://github.com/jitsi/jitsi-meet-electron/releases, вже попередньо встановлена в образ DE\_120,
- нічого не встановлюючи в браузері https://meet.jit.si/ (рекомендовано),
- як додаток для планшета в мобільного телефону (https://jitsi.org/downloads/, див. відповідний магазин додатків).

#### Доступ через браузер

Використання Teams / Office 365 відбувається через браузер без встановлення програмного забезпечення. Для цього на комп'ютерах Labdoo встановлені різні браузери, в тому числі Firefox  $\mu$  Netsurf. Недоліком є те, що не всі функції, наприклад відеотелефонія, доступні через браузер. Для цього потрібно встановити Teams-Frontend.

Якщо школа використовує рішення на основі браузера (наприклад, iServe, Zoom або інші), все робиться безпосередньо. Потрібно лише підключитися до шкільного сервера або Zoom-сервера в браузері та, якщо необхідно, увійти під логіном і паролем учня.

Для Zoom також є розширення для Firefox https://addons.mozilla.org/en-US/firefox/addon/zoom-

new-scheduler /.

Якщо ваша школа використовує інші інструменти, зв'яжіться з Labdoo. Ми перевіримо для вас, чи доступний цей навчальний **нструмент у Linux**.

#### Zoom як програма для комп'ютерів або планшетів Linux (встановлюється попередньо)

Окрім доступу через браузер, Zoom також пропонує програму для планшетів або комп'ютерів (Linux https://zoom.us/download?os=linux, потім виберіть: **тип Linux = Ubuntu, архітектура = 64** біта та версія = 14.04+; завантажте, збережіть, потім відкрийте папку «Завантаження», двічі клацніть файл .deb, дотримуйтесь інструкцій і встановіть).

Для планшетів ви можете вибрати масштабування для iOS https://apps.apple.com/us/app /id546505307 або для Android https://play.google.com/store/apps/details ?id=us.zoom.videomeetings.

#### В чому Labdoo не може допомогти

Всі допоміжні пристрої та послуги, такі як принтери, сканери, онлайн-доступ/договір провайдера, мережа тощо, не надається Labdoo, а мають бути придбані або замовлені користувачем самостійно. Ми також не рекомендуємо отримувати онлайн-доступ за контрактами на мобільні телефони, тому що їх обсяг інтернету швидко виснажується. Якщо концепція навчання в школі вимагає бути онлайн, наприклад, для відеоуроків, тоді швидкий доступ до Інтернету має сенс.

Згадані на цій сторінці назви є зареєстрованими торговими марками відповідного виробника.

Обсяг послуг, описаних у цьому посібнику, виходить далеко за рамки простого встановлення операційної системи Lubuntu. Встановлюючи підготовлену копію жорсткого диска Labdoo для клонування (для Parted Magic / Clonezilla) або інсталяційні сценарії на [http://ftp.labdoo.org/download](http://ftp.labdoo.org/download/install-disk/) [/install-disk/,](http://ftp.labdoo.org/download/install-disk/) ви значно збільшуєте користь для дітей.

Частини цього документа засновані, зокрема, на текстах і зображеннях [www.edubuntu.org](http://www.edubuntu.org/) і <http://wiki.ubuntuusers.de/Edubuntu>.

#### 1. Програмне забезпечення для навчання

Labdoo.org використовує зручне навчальне програмне забезпечення Edubuntu для дітей для будьякого віку (дошкільна, початкова, перша і друга ступені загальної середньої освіти) і розширення для адаптованого доступу (наприклад, для користувачів із вадами зору).

Крім Edubuntu, за допомогою Labdoo.org або Labdoo Images for Cloning (для Parted Magic / Clonezilla) встановлюється багато іншого освітнього програмного забезпечення та навчальних офлайнінструментів (тільки після цього встановлюються всі описані нижче програми).

Інші ігри та навчальні посібники можна завантажити онлайн через програмний центр Ubuntu.

#### Videotutorial (Überblick)

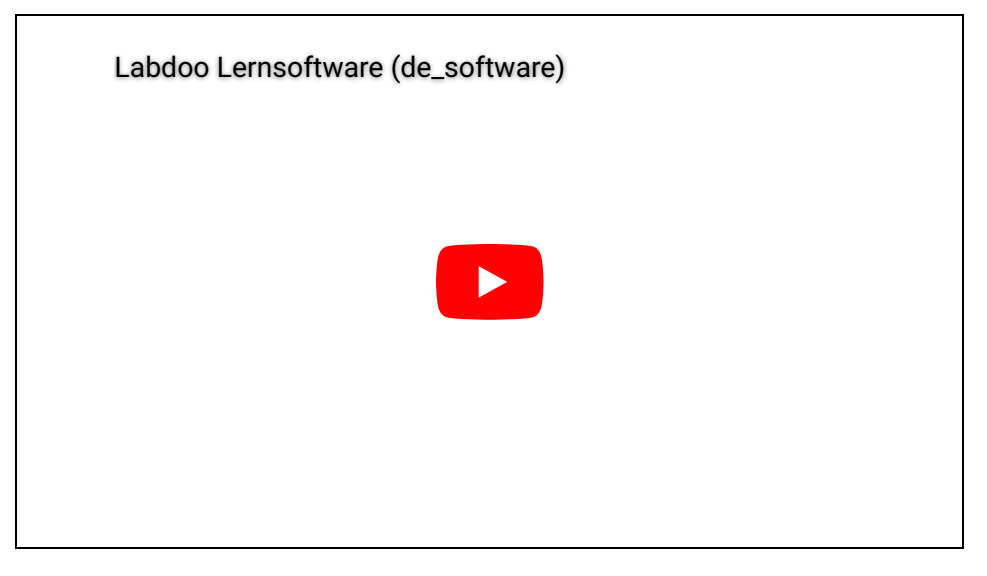

Download (FTP): [http://ftp.labdoo.org/download/Public/videos/de\\_software.mp4](http://ftp.labdoo.org/download/Public/videos/de_software.mp4)

#### 2. Відеоурок (Короткий огляд)

[GCompris](http://wiki.ubuntuusers.de/GCompris) - це колекції різних освітніх ігор для дітей дошкільного / молодшого шкільного віку. Пакети сприяють вивченню арифметики, письма, букв, включаючи пошук слів та ігри на запам'ятовування. Мета полягає в тому, щоб виховувати дітей в цікавій ігровій формі. Обидва пакети з більш ніж 100 іграми встановлені на комп'ютерах Labdoo.

Bei [Cognition Play](http://schoolsplay.wikidot.com/website:cognitionplay-de) - це варіант дитячої гри, але його можна використовувати в клінічних умовах як терапевтичну вправу пацієнтам з обмеженими розумовими можливостями.

Відмінності в основному полягають в характері діяльності, особливо в графічному і акустичному дизайні.

Цільовою аудиторією є користувачі старшого віку, тому було обрано дизайн, який є менш «дитячим» y ніж. Розробка цього варіанту проводиться у співпраці з клінічним терапевтом з Австрії.

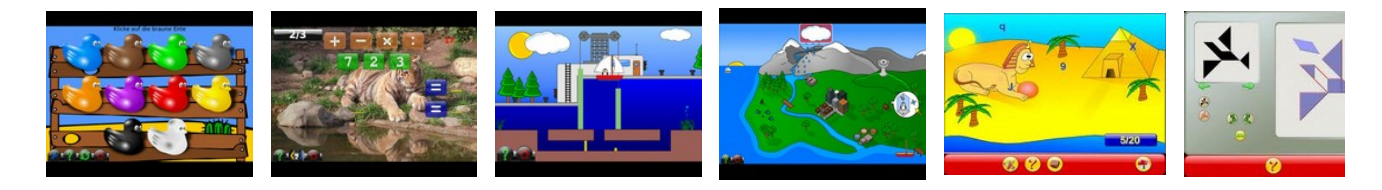

а пунктами меню, зокрема, ховається більше 100 ігрових і навчальних програм, які діти можуть відкрити для себе:

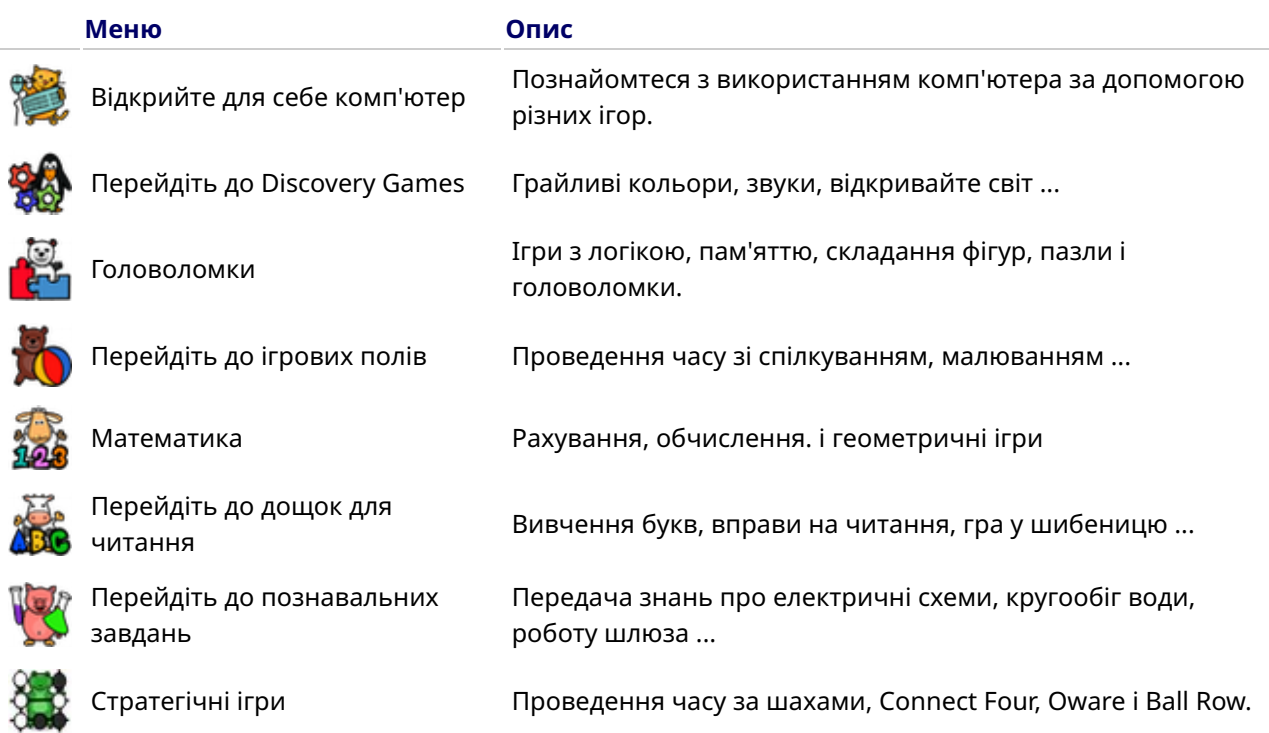

# 3. Астрономія + Географія

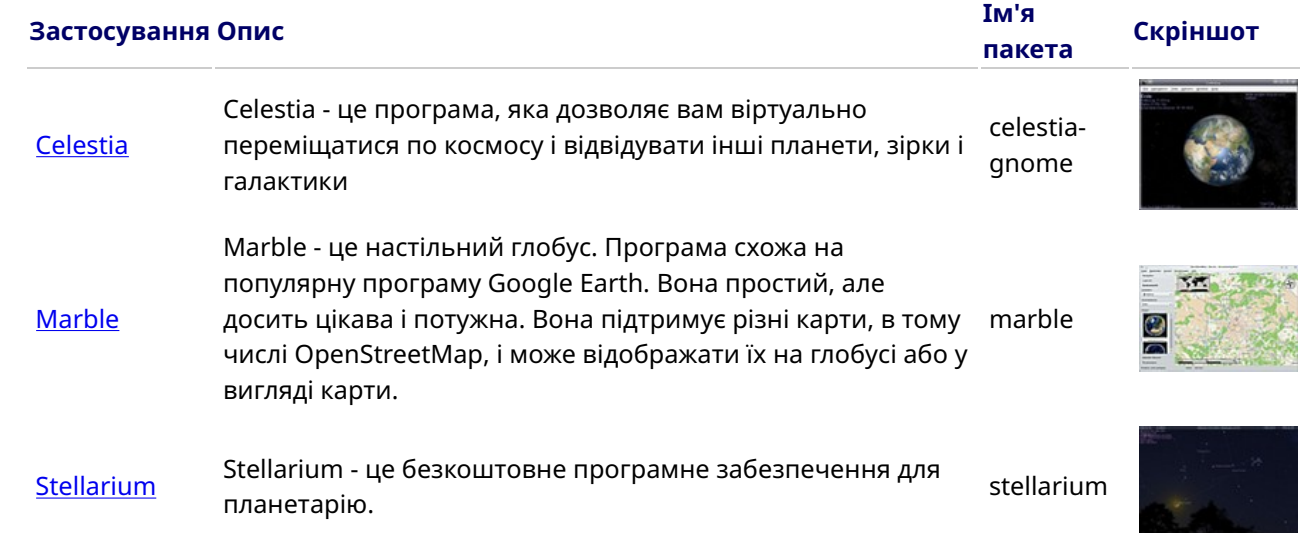

# 4. Графіка і будівництво

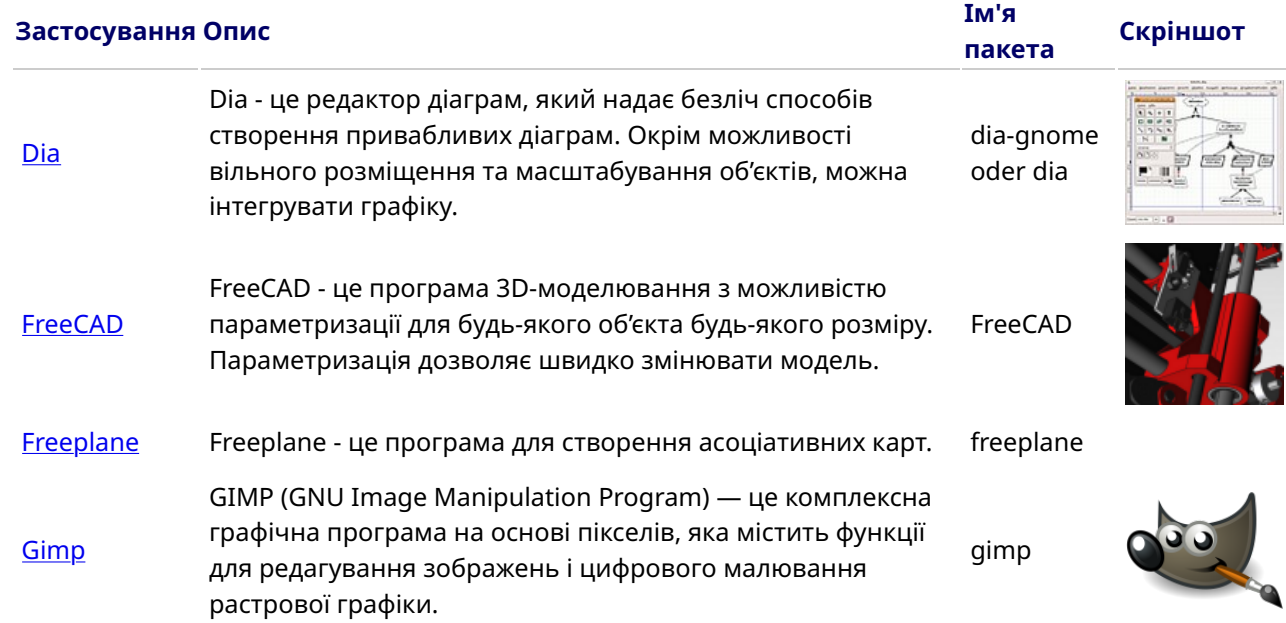

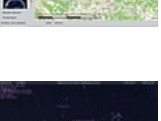

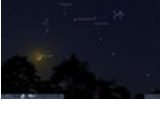

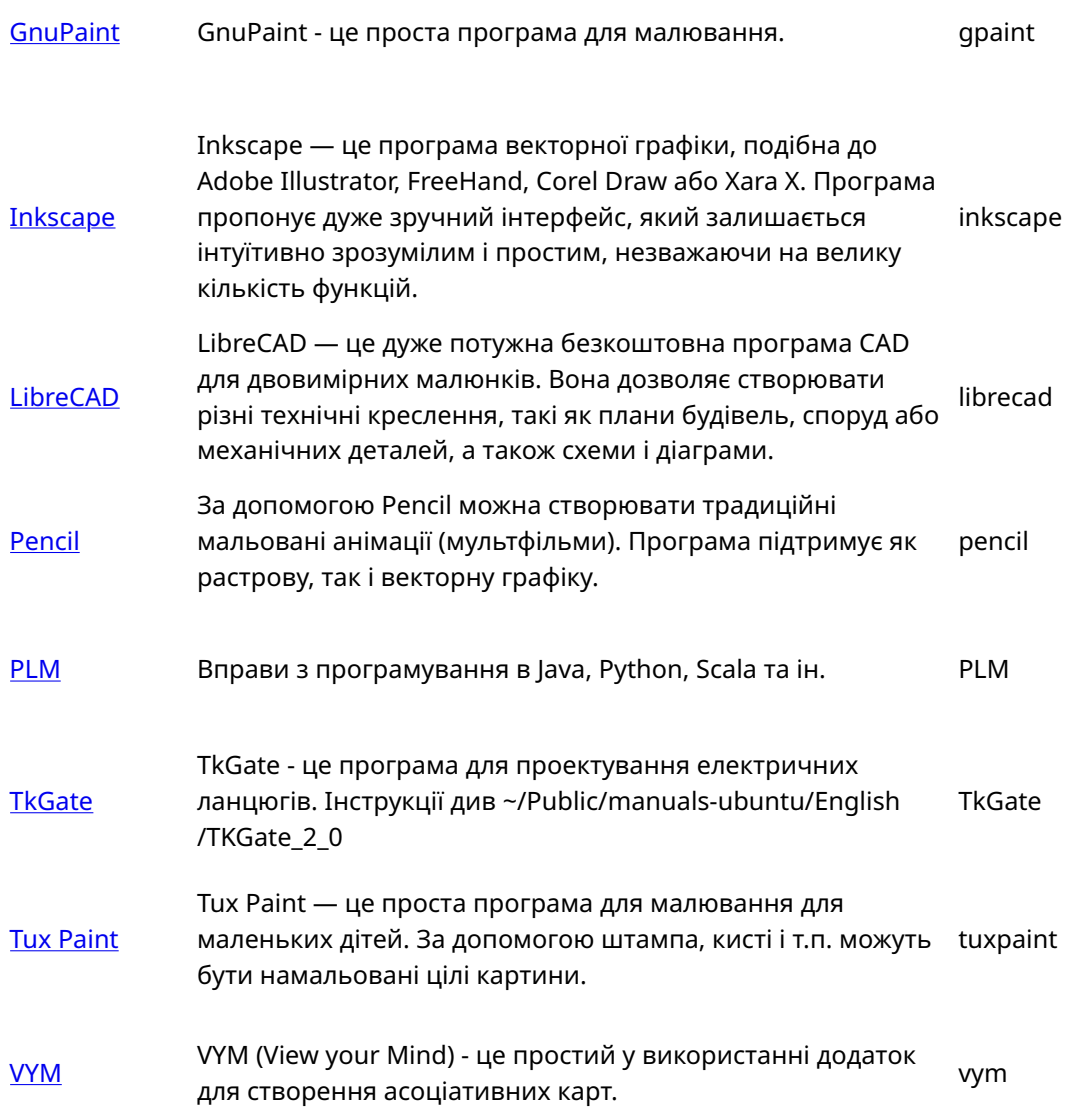

#### 5. Математика, Інформатика

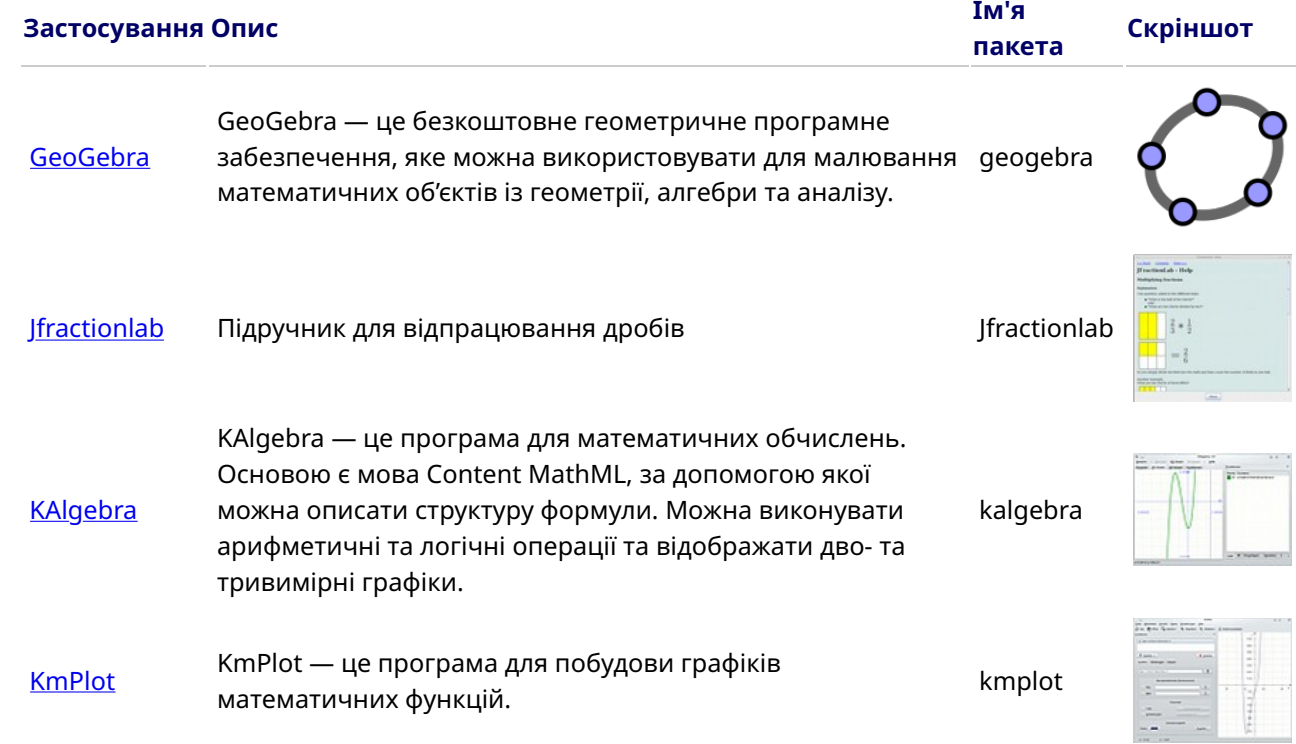

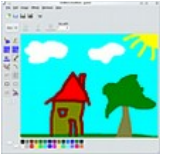

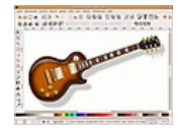

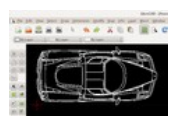

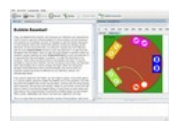

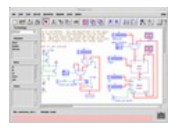

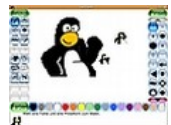

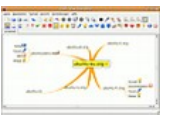

s.

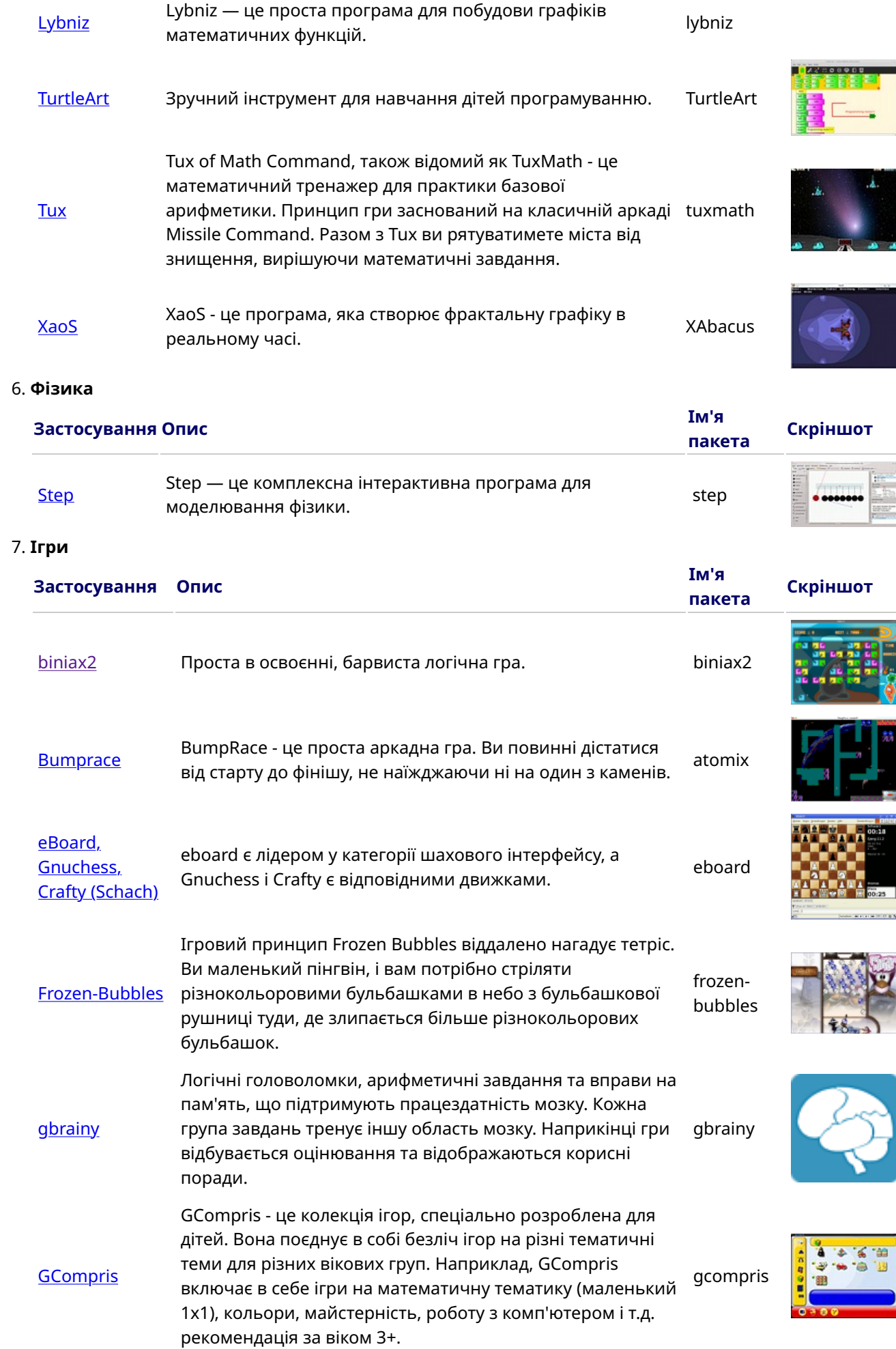

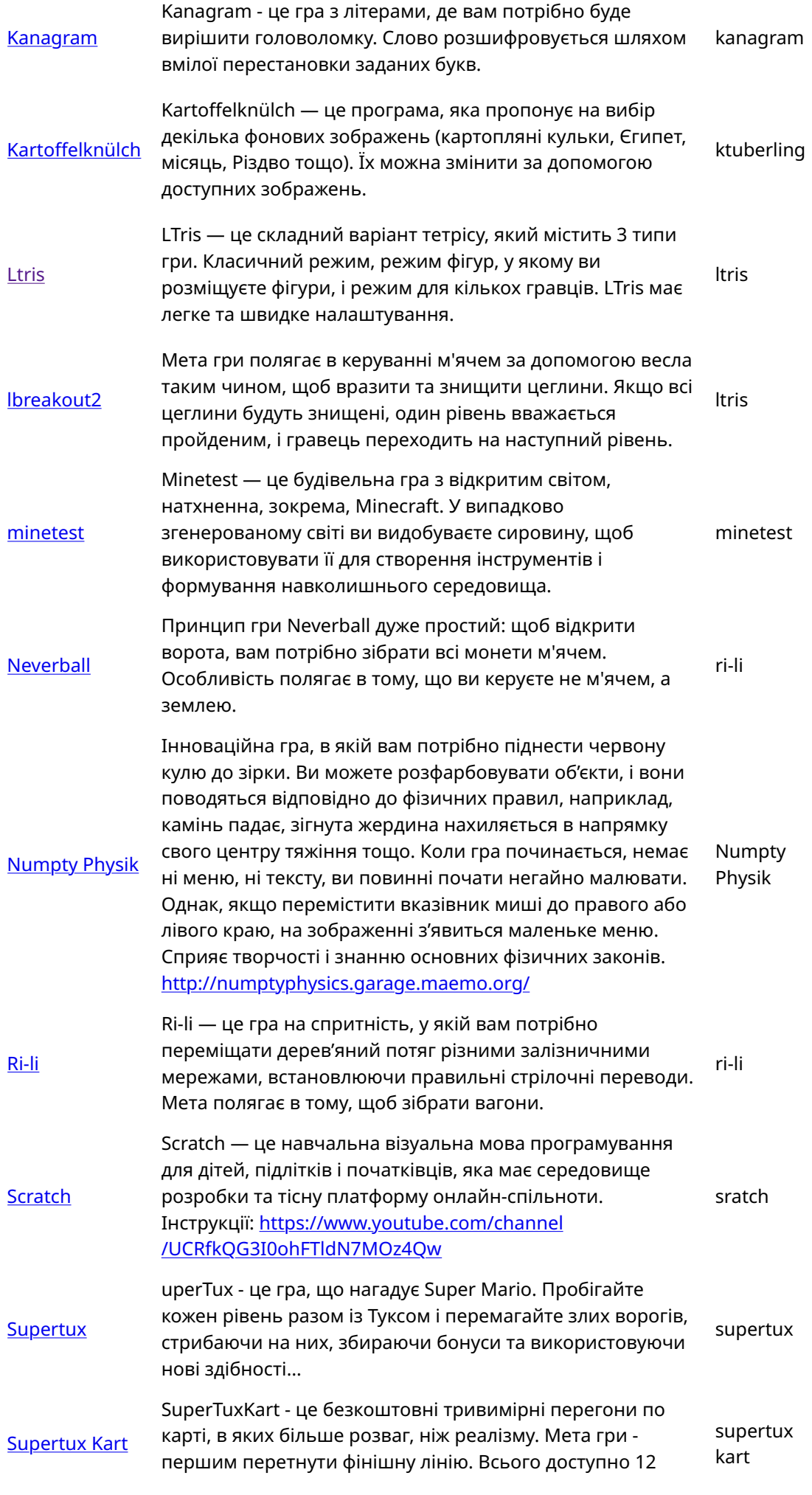

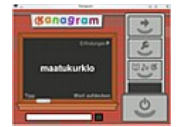

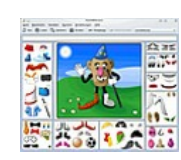

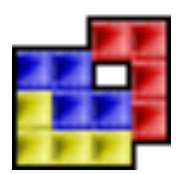

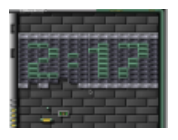

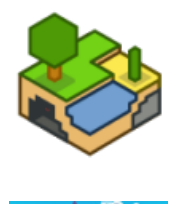

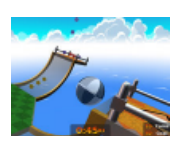

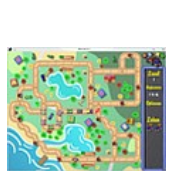

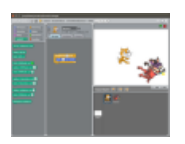

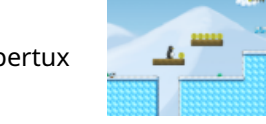

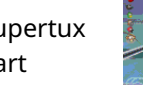

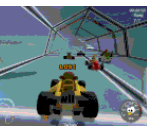

іподромів, гонки на час, індивідуальні перегони та гонки Гран-прі, а також режим для кількох гравців за допомогою розділеного екрану. Також є багато додаткових картингів і трас в якості доповнення [https://supertuxkart.net](https://supertuxkart.net/Main_Page) [/Main\\_Page](https://supertuxkart.net/Main_Page)

#### 8. Мова

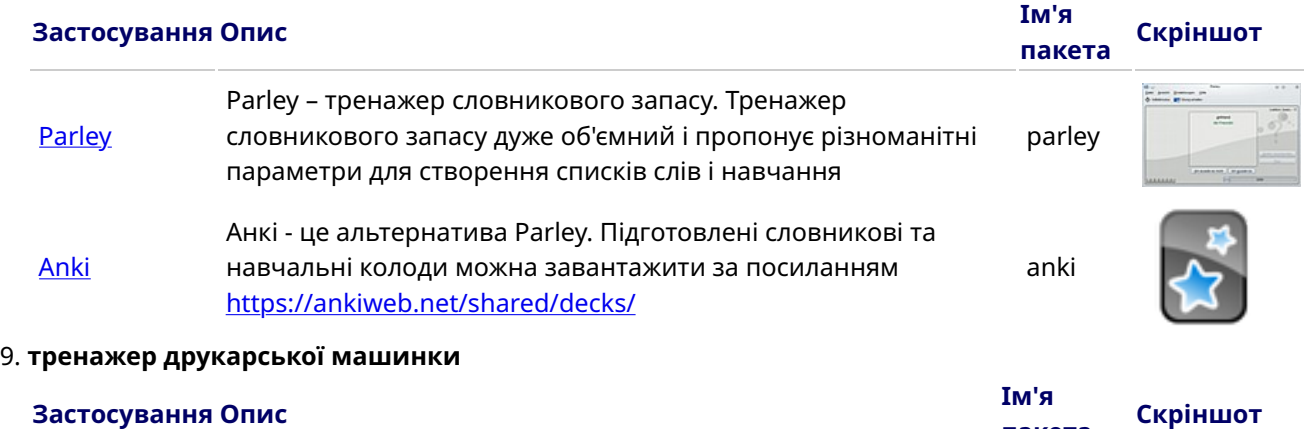

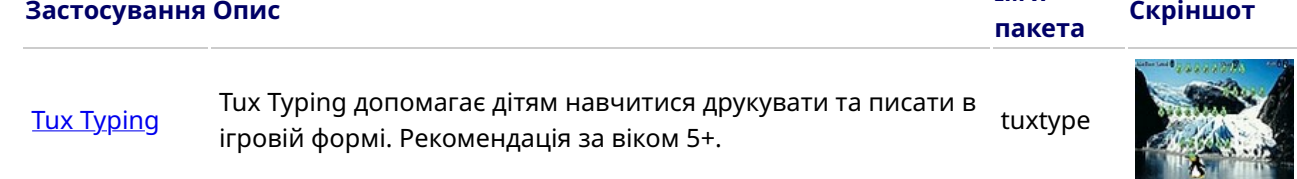

Дивіться також тренер з письма.

#### 10. Музика

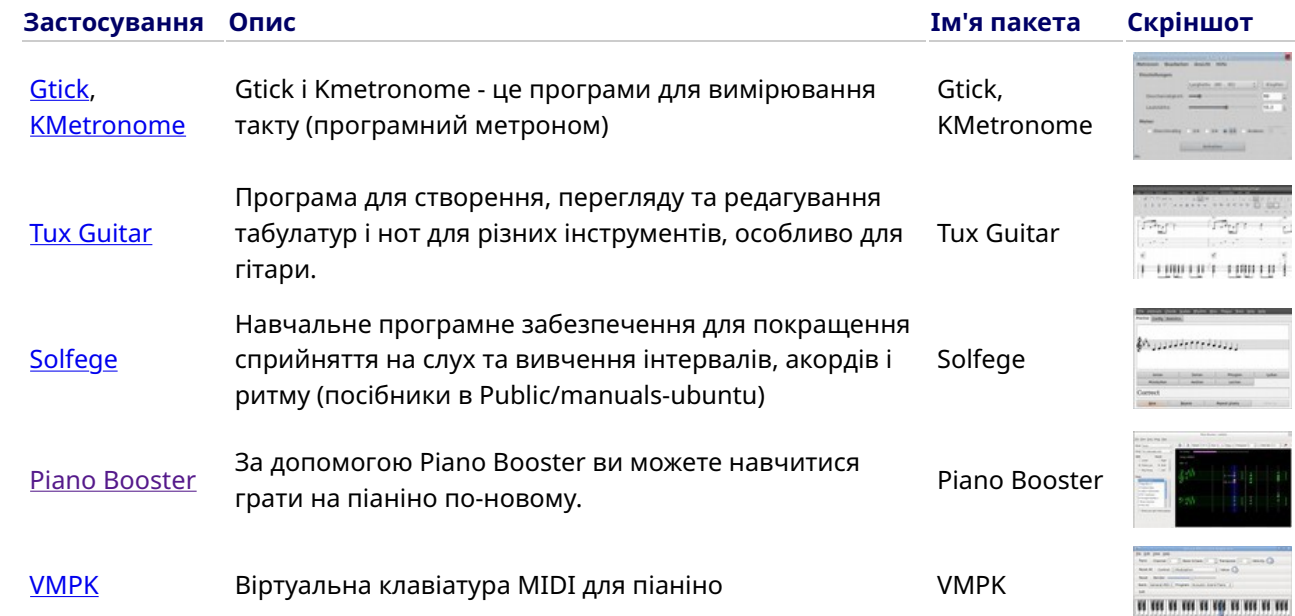

#### 11. Офісні програми

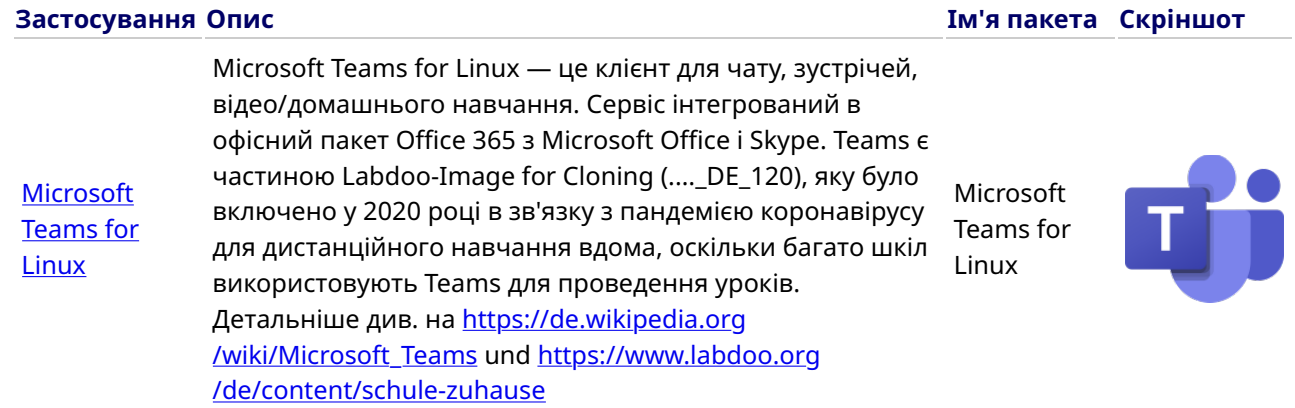

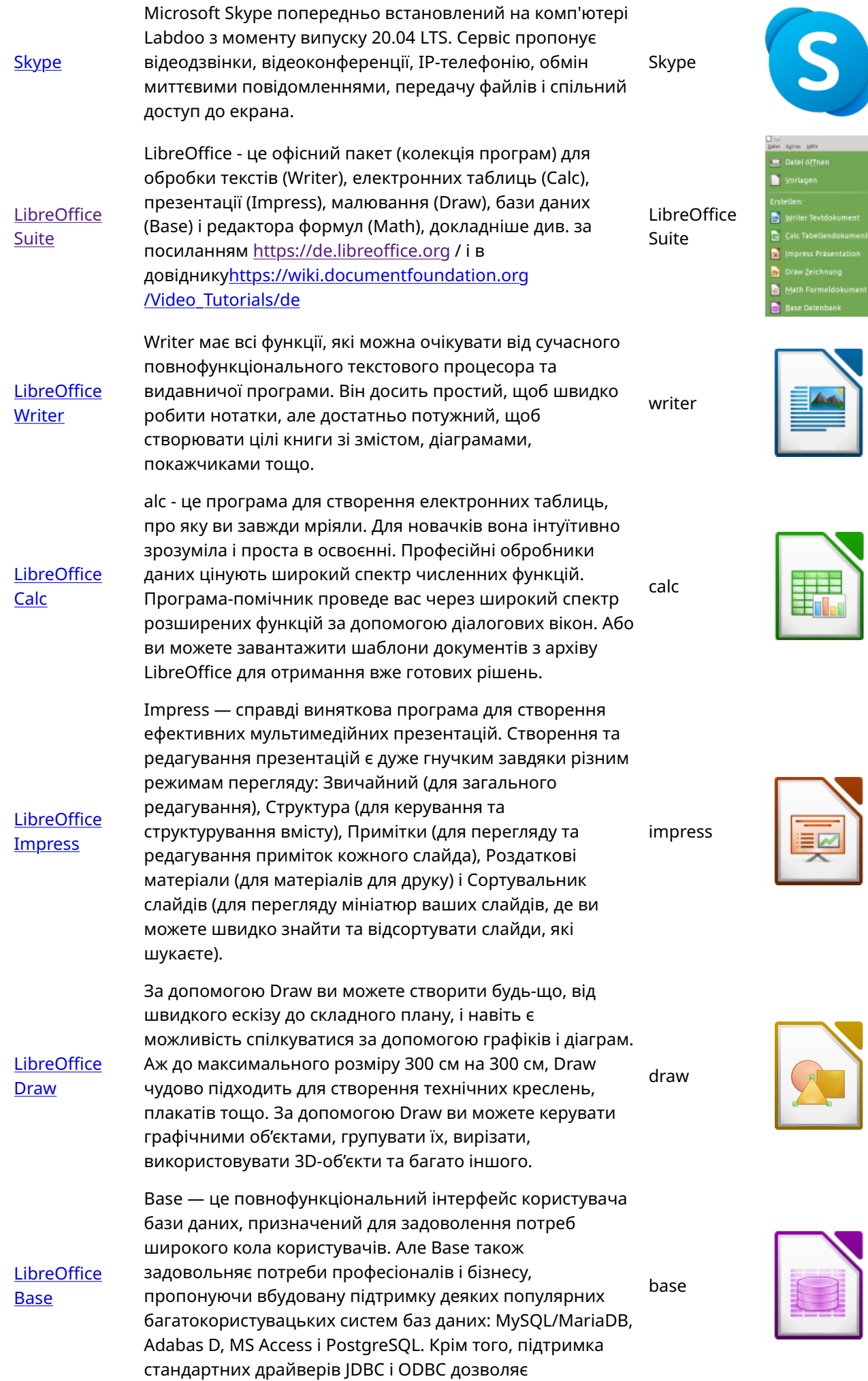

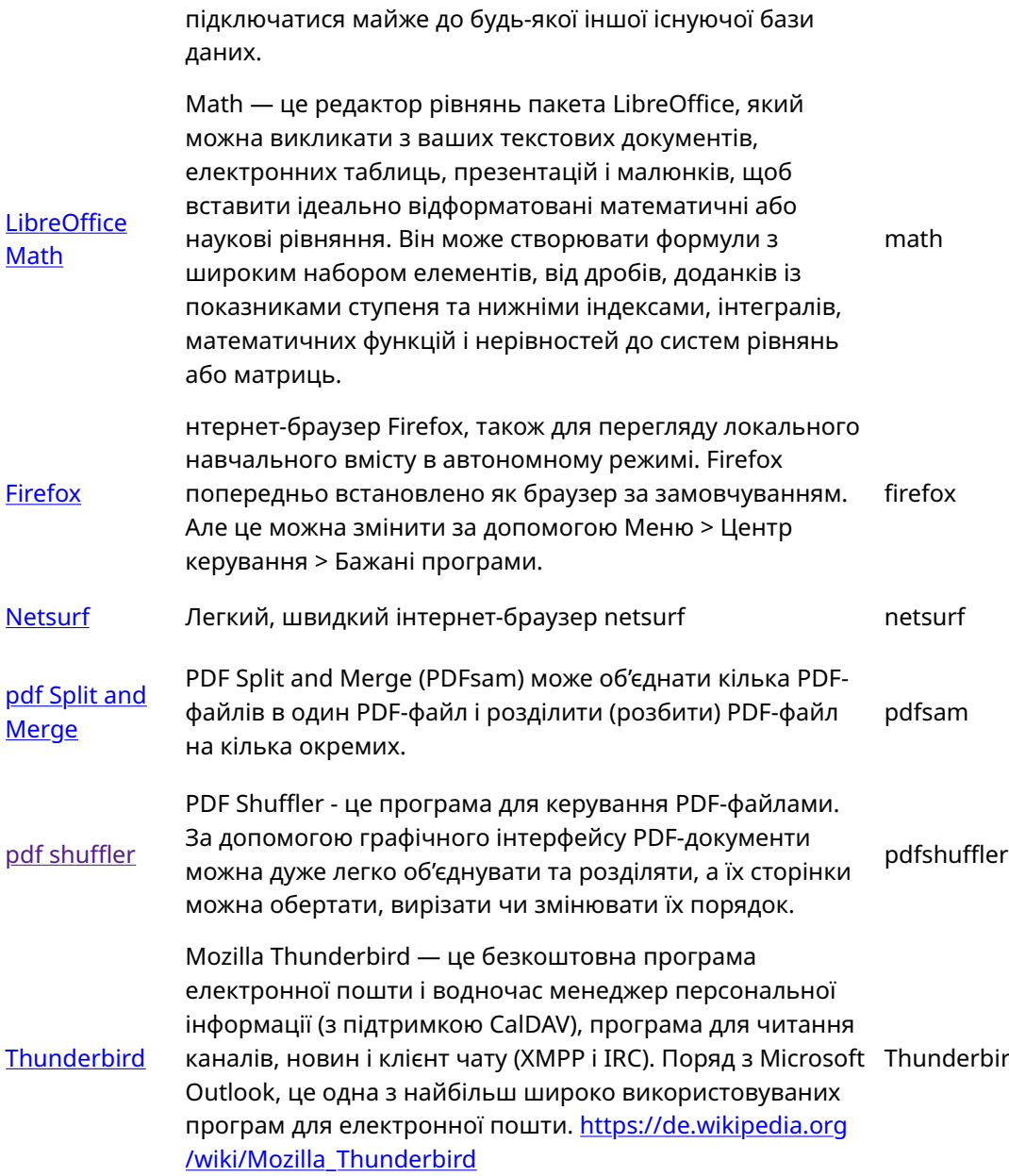

#### 12. Kiwix, Kolibri, Xowa (до кінця 2020 року) Додатки для автономного навчального контенту

Комп'ютери Labdoo поставляються з попередньо встановленими програмами, такими як Kiwix. Це дозволяє вам отримувати доступ до

автономних довідників та навчального контенту без підключення до Інтернету. Залежно від мови, доступності та розміру жорсткого диска, Labdoo попередньо встановлює певний навчальний контент. Однак цей інструмент можна також використовувати для завантаження додаткових OER – відкритих освітніх ресурсів, безліцензійного навчального вмісту різними мовами.

Наступні (навчальні) програми вже попередньо встановлені на "клонованих" комп'ютерах Labdoo, переважно мовою цільової країни іноді більше, іноді менше, залежно від розміру копії чи жорсткого диска.

- локально на комп'ютері Labdoo в папці /home/labdoo/Public
- на головній сторінці відповідного автономного інструменту
- на нашому FTP-сервері в папці http://ftp.labdoo.org/download/install-disk/wiki-archive/

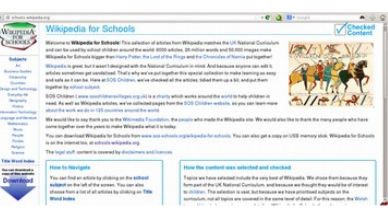

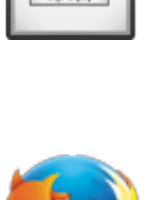

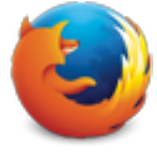

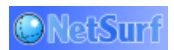

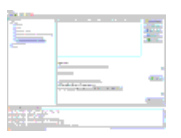

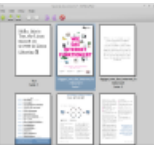

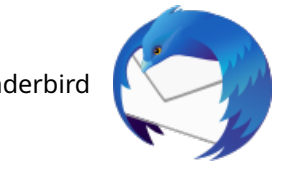

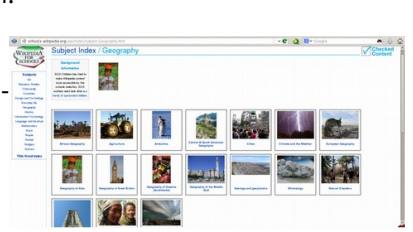

Діліться навчальним контентом Kiwix на планшетах або мобільних телефонах у мережі всього в 3 кроки

#### 3. IP-адреса для підключення 1. Запуск локального сервера Kiwix 2. Запуск локального планшетів або мобільних сервера Kiwix телефонів Local Kiwix Server Settings - Kiwix  $\propto$ Local Kiwix Server Settings - Kiwix  $\overline{\mathbf{x}}$ Ubrary - Khrk<br>  $\begin{array}{ccccc} \langle & \rangle & \rho & \text{Searl} \ \hline \mathbb{R} & & & \mathbb{R} \ \mathbb{R} & & & \mathbb{R} \ \mathbb{R} & & & \mathbb{R} \ \mathbb{C} & & & \mathbb{R} \ \mathbb{C} & & & \mathbb{R} \ \mathbb{C} & & & \mathbb{R} \ \mathbb{C} & & & \mathbb{R} \ \mathbb{C} & & & \mathbb{R} \ \mathbb{C} & & & \mathbb{R} \ \mathbb{C} & & & \mathbb{R} \ \mathbb{C} & & & \mathbb{R} \ \$  $\begin{array}{ccc} & - & 0 & \times \\ \infty & & \text{if} & \text{if} & \text{if} \end{array}$ **Local Kiwix Server Local Kiwix Server** C Local Kiwix Ser Starting a server allows other computers in the local<br>network to access your Kiwix library with a standard<br>web browser. The Kiwix Server is running and can be accessed in<br>the local network at :  $\frac{C \text{tr} |+1}{C \text{tr} |+R}$  $\frac{1}{24}$  Random Article  $\rho$  such the  $\overline{a}$  Print  $_{\text{Curl+P}}$  $\blacktriangleright$  Title  $\rightarrow$  Size  $_{\rm 2~Date}$ Browse By Language  $File$ **Evonce by Category**  $\rightarrow \overline{m}$  **Wikiversity** 2.07 GB  $2020 - 10 - 04$  $Let$ Content type View  $\begin{tabular}{ll} \bf{Wikipedia} \\ \bf{19} \\ \bf{10} \\ \bf{11} \\ \bf{12} \\ \bf{13} \\ \bf{14} \\ \bf{15} \\ \bf{16} \\ \bf{17} \\ \bf{18} \\ \bf{19} \\ \bf{18} \\ \bf{19} \\ \bf{18} \\ \bf{19} \\ \bf{19} \\ \bf{19} \\ \bf{19} \\ \bf{19} \\ \bf{19} \\ \bf{19} \\ \bf{19} \\ \bf{19} \\ \bf{19} \\ \bf{19} \\ \bf{19} \\ \bf{19} \\ \bf{19} \\ \bf{19} \\ \bf$  $2020 - 10 - 03$ Help 2020-10-10 <br>  $\begin{tabular}{c} \hline \textbf{\textsf{Q}} \end{tabular} \begin{tabular}{c} \multicolumn{2}{c}{} \textbf{\textsf{Q}} \end{tabular} \begin{tabular}{c} \multicolumn{2}{c}{} \textbf{\textsf{Q}} \end{tabular} \begin{tabular}{c} \multicolumn{2}{c}{} \textbf{\textsf{Q}} \end{tabular} \begin{tabular}{c} \multicolumn{2}{c}{} \textbf{\textsf{Q}} \end{tabular} \begin{tabular}{c} \multicolumn{2}{c}{} \textbf{\textsf{Q}} \end{tabular} \begin{tabular}{c} \multicolumn{2}{c$  $F12$  $\bullet$   $\bullet$   $\bullet$  Wikispecies  $-2.38$  GB 192.168. :8181 Open in browser  $_{\text{Ctrl} + \text{D}}$  $_{2015\text{-}11\text{-}06}$   $\circlearrowleft$   $_{\text{D\textsc{it}}}$  $\frac{C \text{trl} + \text{Q}}{\text{L}}$  $\frac{1}{2}$  OER4Schools 2.46 GB Stop Kiwix Server **Start Kiwix Server**

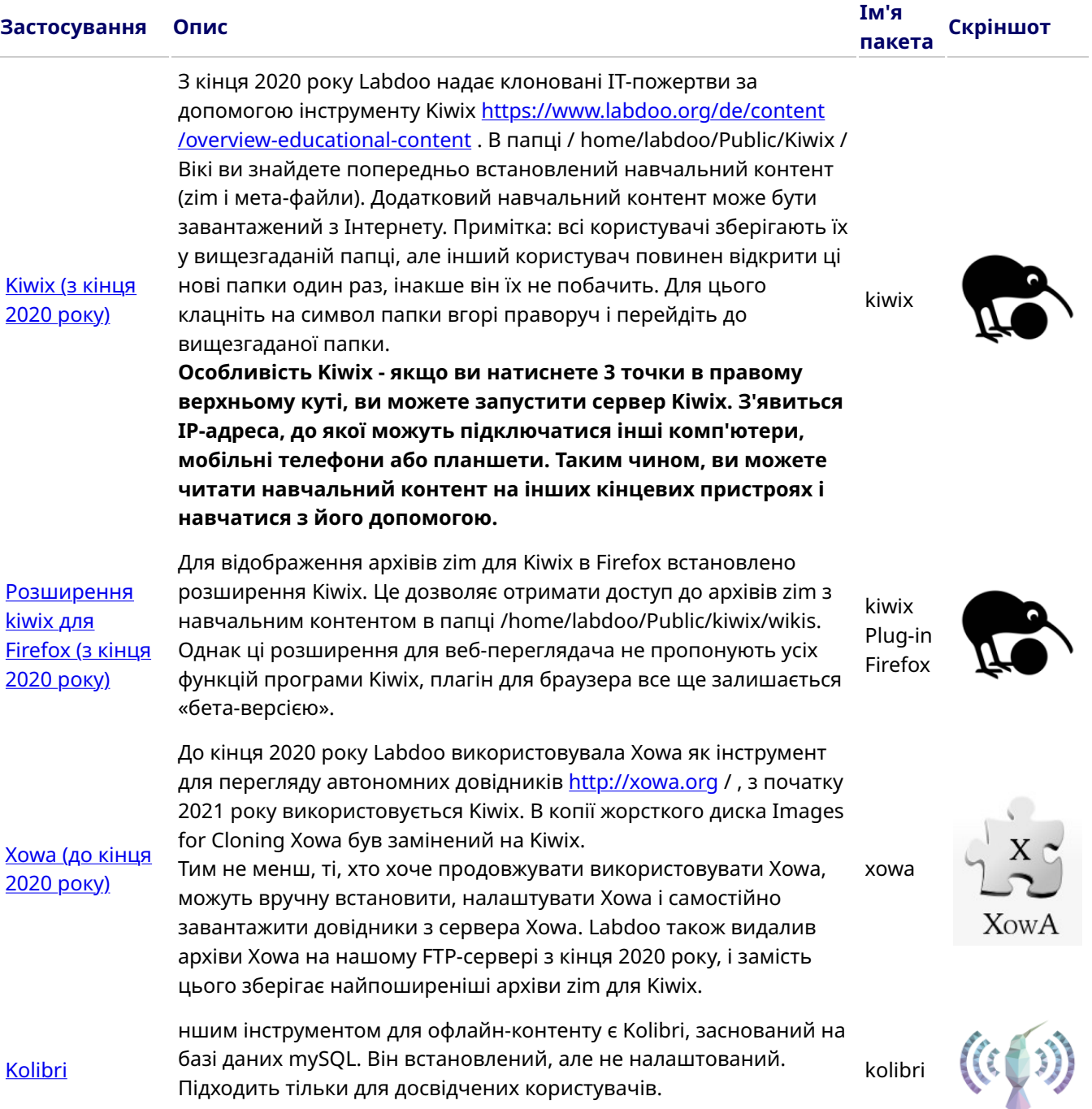

#### • нші програми

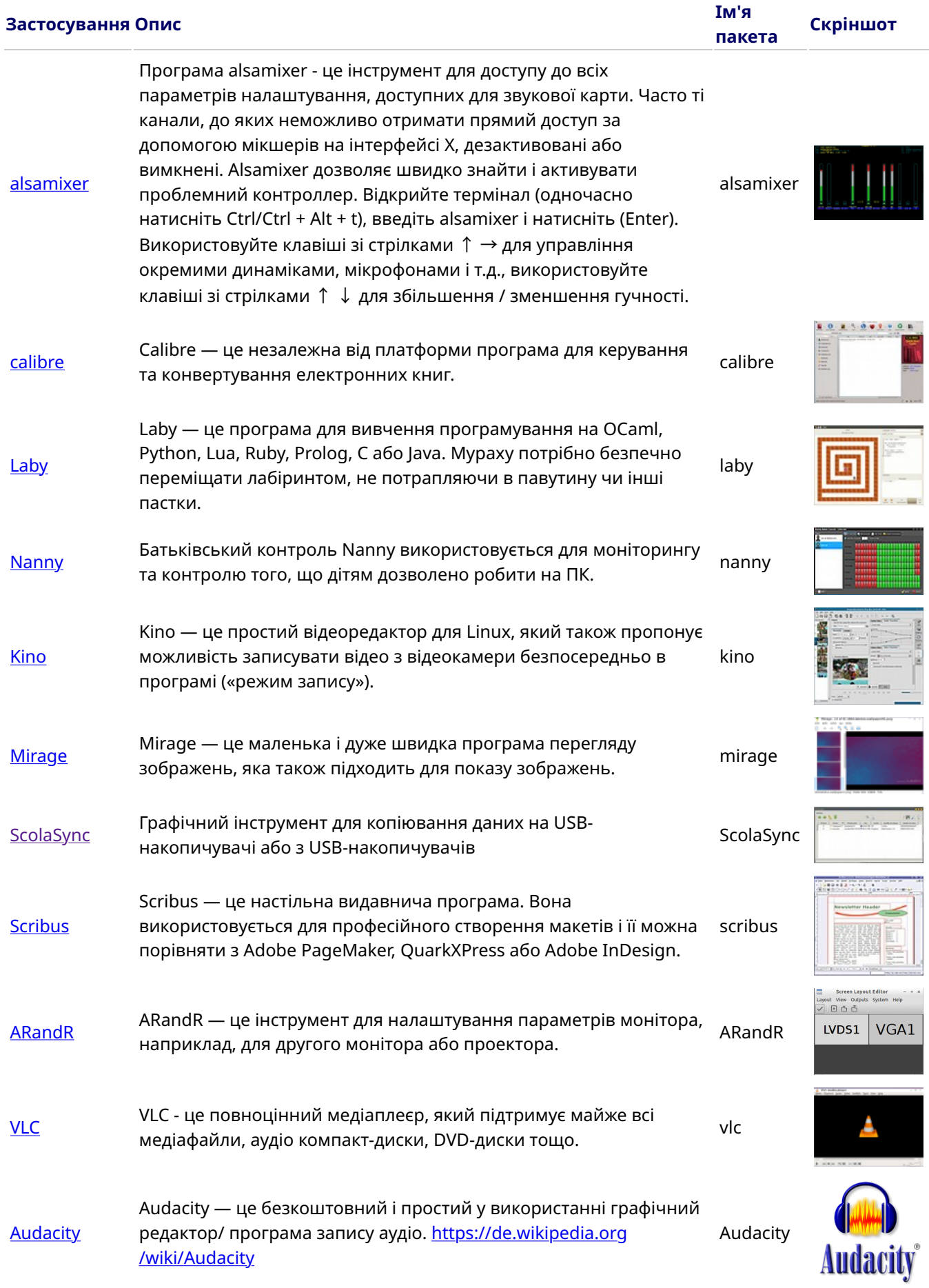

KRDC — це клієнт VNC/програма для спільного використання робочого столу, сумісна з RDC Remote Desktop для Windows. VNC дозволяє дистанційно керувати комп'ютером. Вміст екрана іншого комп'ютера відображається на локальному комп'ютері. Вхідні дані за допомогою миші та клавіатури повертаються з локального комп'ютера (запускається клієнт, який також називається Viewer) на віддалений комп'ютер (сервер VNC працює там на хості).

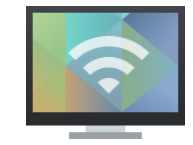

#### • н<u>нтивірусний сканер ClamAV (програма ClamTK)</u>

**[KRDC](https://wiki.ubuntuusers.de/VNC/#KDE-2)** 

Насправді в Ubuntu Linux не потрібен антивірусний сканер, оскільки існуючих концепцій безпеки достатньо, і в даний час віруси не поширюються на інтерфейс Linux. Але з метою безпеки ви можете встановити безкоштовний антивірусний сканер, наприклад [ClamAV,](http://wiki.ubuntuusers.de/ClamAV) детальніше див. за посиланнями <http://wiki.ubuntuusers.de/Virenscanner> і [http://wiki.ubuntuusers.de](http://wiki.ubuntuusers.de/ClamAV) [/ClamAV](http://wiki.ubuntuusers.de/ClamAV) .

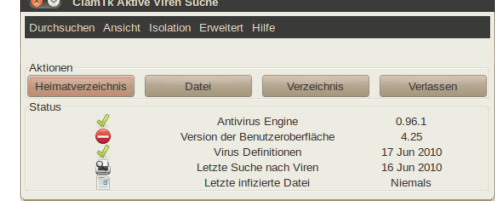

**[KRDC](https://kde.org/applications/en/internet/org.kde.krdc)** 

Щоб викликати антивірусний сканер, запустіть програму ClamTK. Студенти можуть використовувати його для сканування своїх USB-накопичувачів у Edoovillages та видалення вірусів.

Також необхідно встановити додаткові модулі та сигнатури вірусів, тому це було включено до сценарію встановлення програмного забезпечення [http://ftp.labdoo.org/download/install-disk/installskripts](http://ftp.labdoo.org/download/install-disk/installskripts/installscript-software.sh) [/installscript...](http://ftp.labdoo.org/download/install-disk/installskripts/installscript-software.sh) та до копії жорсткого диска Images for Cloning.

Усі бренди та назви продуктів є власністю відповідних виробників.

# Програми для користувачів з обмеженими можливостями (доступн�)

Tags: [ukranian](https://platform.labdoo.org/tags/ukranian) [knoppix](https://platform.labdoo.org/tags/knoppix) без [обмежень](https://platform.labdoo.org/tags/%D0%B1%D0%B5%D0%B7-%D0%BE%D0%B1%D0%BC%D0%B5%D0%B6%D0%B5%D0%BD%D1%8C) сліпі з [вадами](https://platform.labdoo.org/tags/%D0%B7-%D0%B2%D0%B0%D0%B4%D0%B0%D0%BC%D0%B8-%D0%B7%D0%BE%D1%80%D1%83) зору [adriane](https://platform.labdoo.org/tags/adriane) [програма](https://platform.labdoo.org/tags/%D0%BF%D1%80%D0%BE%D0%B3%D1%80%D0%B0%D0%BC%D0%B0-%D0%B4%D0%BB%D1%8F-%D1%87%D0%B8%D1%82%D0%B0%D0%BD%D0%BD%D1%8F-%D0%B7-%D0%B5%D0%BA%D1%80%D0%B0%D0%BD%D1%83) для читання з екрану шрифт [брайля](https://platform.labdoo.org/tags/%D1%88%D1%80%D0%B8%D1%84%D1%82-%D0%B1%D1%80%D0%B0%D0%B9%D0%BB%D1%8F)

#### Рекомендовані програми для користувачів з обмеженими можливостями

#### Інструменти для незрячих користувачів попередньо встановлені на ноутбуках Labdoo та частково на USB-накопичувачі Adriane

Нижченаведені інструменти повинні використовуватися сліпими або користувачами з вадами зору як альтернатива програмам iз графічним інтерфейсом. Наведені нижче інструменти зазвичай мають текстовий інтерфейс, ними легше керувати, і тому вони краще підходять для користувачів з вадами зору, а також для сліпих.

Login Screen

75 assumptions

Якщо користувач все ще має певний зір, для кращого відображення на моніторі також можна налаштувати розмір шрифту/великі шрифти та параметри контрастності/високої контрастності.

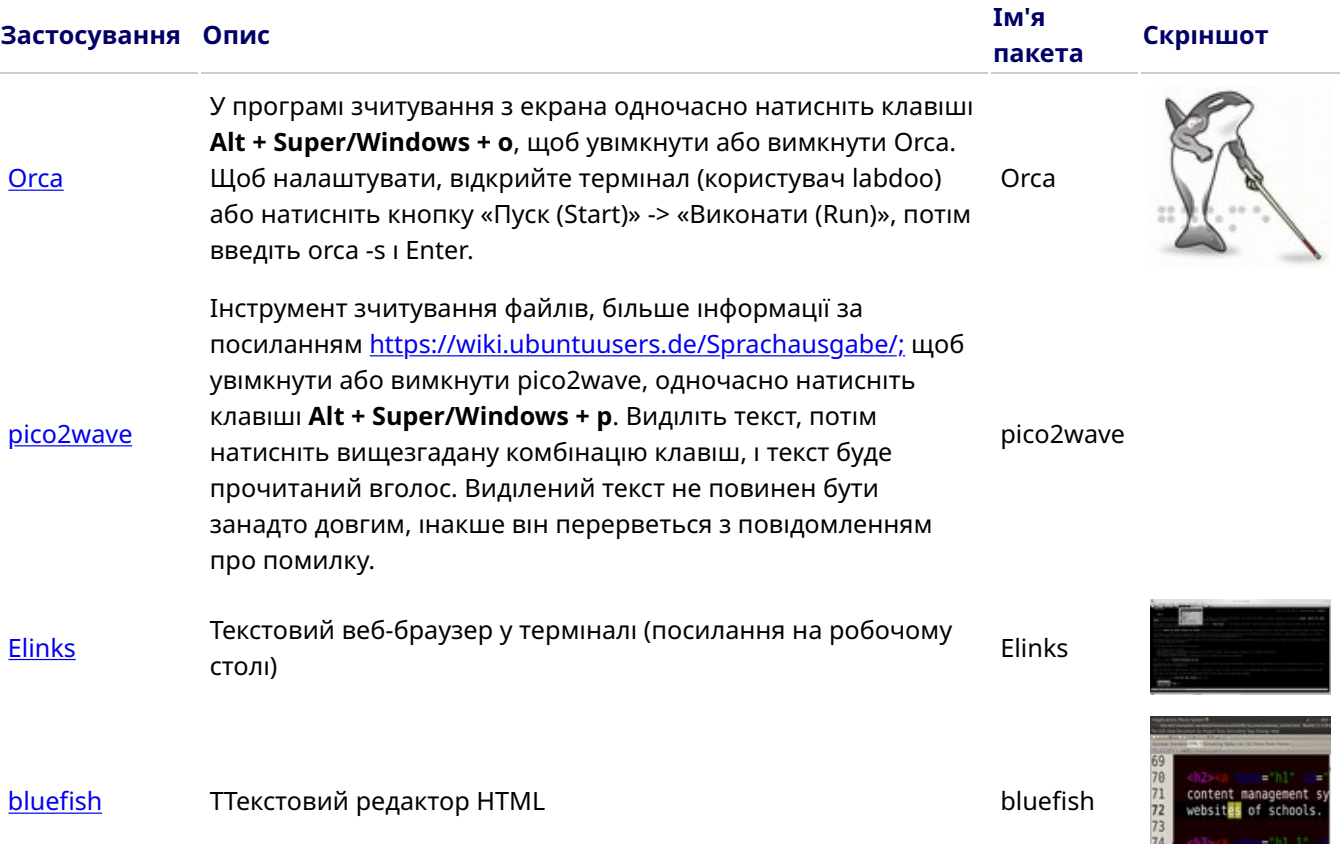

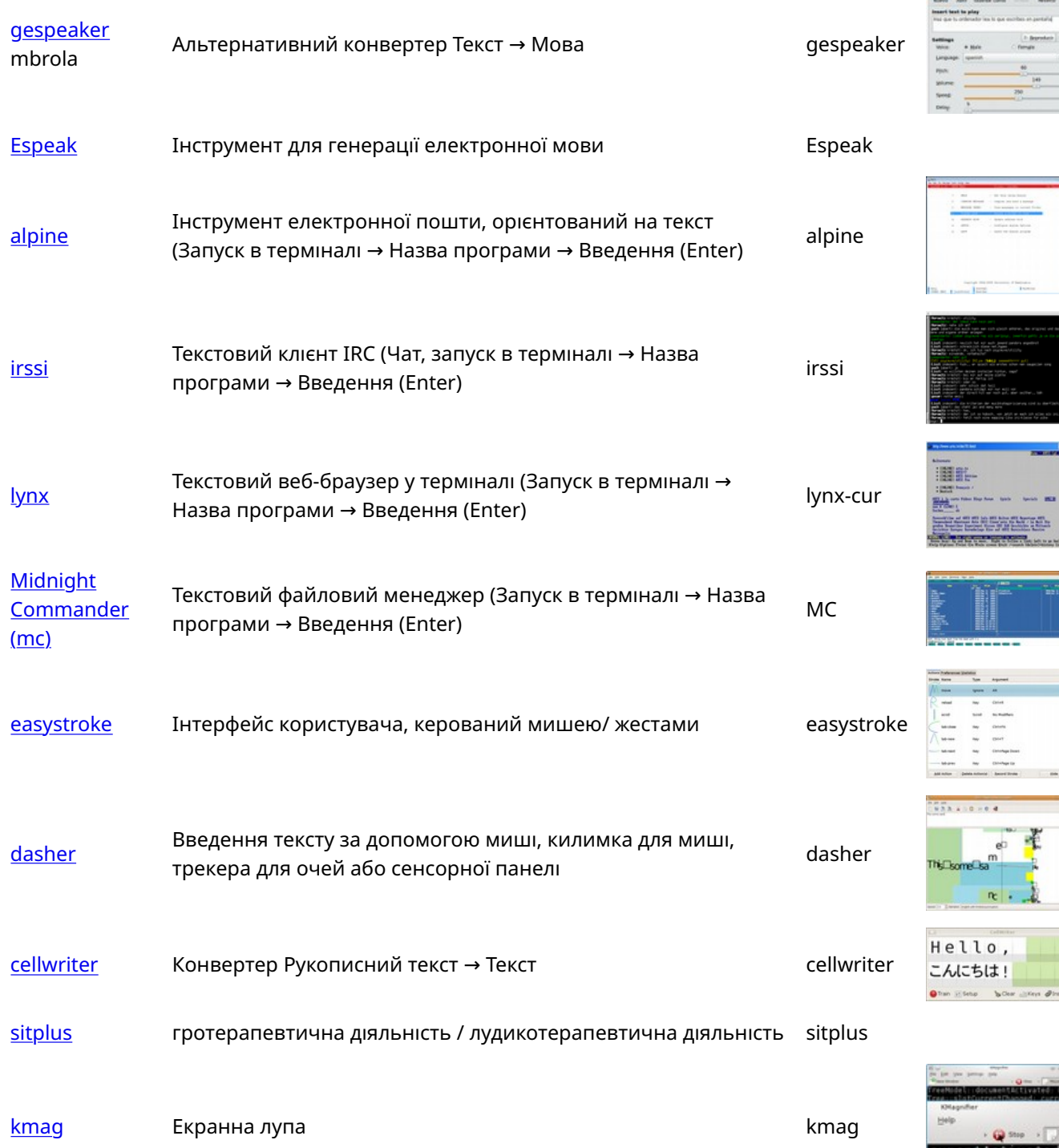

Щоб надати доступ до комп'ютера сл�пим або користувачам з вадами зору, команда Labdoo використовує безкоштовно доступне програмне забезпечення та розширення, наприклад,

- пристрої читання з екрану, такі як Orca (інструменти, які читають вміст екрану вголос),
- спеціальні програми, такі як eLinks (текстовий веб-браузер) та ін.,
- при необхідності зовнішні пристрої Брайля (не є частиною проекту Labdoo, їх можна отримати від партнера проекту),

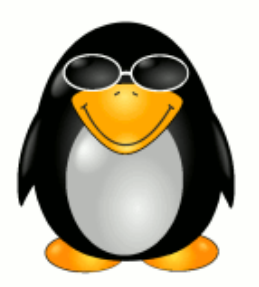

umentactiv<br>enfChanged

# Keyboard Layout Keyboard Layout

Tags: [keyboard](https://platform.labdoo.org/de/tags/keyboard) [layout](https://platform.labdoo.org/de/tags/layout) [languages](https://platform.labdoo.org/de/tags/languages)

version' at the bottom of this page. Make sure to print it using the double page option in your printer settings to minimize the amount of paper used. Also, please print version' at the bottom of this page. Make sure to print it using the double page option in your printer settings to minimize the amount of paper used. Also, please print [Please print and attach this sheet to your dootronic shipment to ensure that the recipient knows how to use the computer. To print this sheet, click on 'Printer-friendly [Please print and attach this sheet to your dootronic shipment to ensure that the recipient knows how to use the computer. To print this sheet, click on 'Printer-friendly only one copy of this document for each group of laptops shipped together.] only one copy of this document for each group of laptops shipped together.]

# Useful links keyboard layouts Useful links keyboard layouts

http://ascii-table.com/keyboards.php <http://ascii-table.com/keyboards.php>

http://commons.wikimedia.org [http://commons.wikimedia.org](http://commons.wikimedia.org/) http://dominicweb.eu/african-keyboard/ - a free keyboard for Android phones and Windows-running computers allowing to type in all the African languages that are <http://dominicweb.eu/african-keyboard/>- a free keyboard for Android phones and Windows-running computers allowing to type in all the African languages that are based on the latin script. based on the latin script.

You can also enclose a print-out of specific keyboard layouts with the laptop. Here is a collection of frequently used keyboard layouts <u>http://ftp.labdoo.org/download</u> You can also enclose a print-out of specific keyboard layouts with the laptop. Here is a collection of frequently used keyboard layouts [http://ftp.labdoo.org/download](http://ftp.labdoo.org/download/documents/material/keyboard%20layouts/) /documents/material/keyboard%20layouts/ [/documents/material/keyboard%20layouts/](http://ftp.labdoo.org/download/documents/material/keyboard%20layouts/)

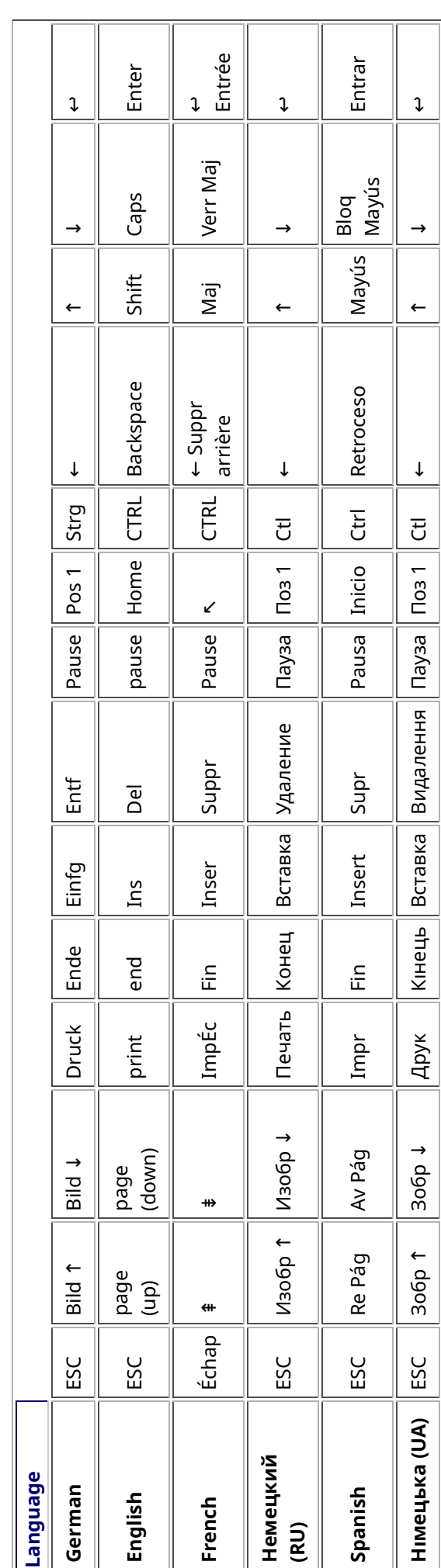

# Samba / Windows Server

Starting from April 2018 and with the 18.04 LTS (L)Ubuntu release, a Samba server comes preinstalled on image cloned laptops. This means that a Labdoo laptop can be used as a server to other computer clients allowing these clients to access all the educational content in the server. This is a powerful configuration as it allows many types of devices (laptops, tablets, mobile phones, etc.) to access the educational content in the server without the need to have access to the Internet or the need to replicate the educational software in many devices.

Due to the speed of the server or the network, there are limitations in the number of computer clients that can be supported by one computer server. If too many clients are connected, the performance of the data transfer will become slow. So if you have many computer clients, it may be necessary to have more than one computer server.

This page describes how you can convert a Labdoo laptop into your own computer server to provide access to other computer clients. With a few simple steps a server can be set-up, check out the next instructions on how to do that!

## Install Samba server

- 1. Install the package "samba" by running in a terminal sudo apt-get install samba or via the Linux package manager, e.g. synaptic.
- 2. Type smbd [Enter] in a terminal to start the Samba server manually. To avoid starting this program each time manually, you can add "smbd" as a command in menu **→** Preferences / Settings **→** Personal / Personal **→** StartUp Applicatons / Start Programs **→** with "Add" **→** Name: Samba / command: smbd / Comment: add start up of Samba Server.. This will start the Samba server every time you reboot the system.
- 3. If necessary, install additional extensions to the system's file managers to bring a better use experience. For instance you can install "caja-share" by typing in a terminal sudo aptget install caja-share or by using the synaptic package manager (this extension is also part of the Labdoo Image since April 2018).

## Set up the Shared Folders

- 1. Open Caja as administrator/root by running sudo caja [Enter] in a terminal and right click on the folder you want to share. Click in the context menu "Share". Please notice that if Caja is not started as root, the menu item "Sharing" will not appear.
- 2. Activate "Share this folder" and "Guest access", then enter your own "Share name".
- 3. Close Caja.
- 4. Alternatively for LXDE Desktop, install instead the File Manager PCManFM: Go → network → usually then the server is already recognized and displayed, otherwise Windows network → Workgroup → Server name select, usually labdoo-00000xxxx where xxxx is the Labdoo ID of the computer.
- 5. Finally, don't forget that the computer must be connected to the network via LAN cable or WiFi.

# Access to the server via tablet, mobile phone, laptop or PC clients

Depending on your client and operating system installed and in use (Android, iOS, Windows, Linux etc.) access to the server may be different. Below you will find some examples and tips. There are also useful programs such as file managers, browsers, pdf viewers or ebook readers on your device. Check if your file manager is able to connect to a server (not all apps are able to) or if additional extensions need to be installed.

## Access to the Server Using a Client

- In a (L)Ubuntu officially cloned Labdoo laptop comes with the file manager Caja. Either use the Menu → Places or use Caja and in the left column go to "Browse the Network" to scan and show all the servers in the network.
	- o Android open your file manager and click on "network". The network will be scanned for SMB-shares which will be shown in a file manager. If your installed file manager is not able to handle SMB, you have to install one with this ability. We recommend the file managers **Ghost-Commander** (to be installed using the apps store Google Play: both Ghost Commander and Ghost Commander - Samba Plugin need to be installed) or the X-plore add on.
	- $\circ$  iOS (Work in Progress)
	- Windows (Work in Progress)
- To open the "Public" shared folder just double-click it. Then confirm "Connect as anonymous" to get connected.
- For a faster experience, nearly all operating systems and file managers offer a way to bookmark favorite folders. Use it to bookmark the access to the server.

## Connecting to the Server Using Ghost Commander in Android

The example Ghost Commander is similar to other file managers.

- 1. Start Ghost Commander.
- 2. Open "home" directory (arrow with dot right upper corner).
- 3. Click on "Windows shares".
- 4. In the window "Connect to Windows PC" click on "Search". No further input should be needed to connect to the server.
- 5. Click on "Workgroup".
- 6. Click on the name of the server you want to connect to.
- 7. The shares of the server should be listed in your file manager.

### To create a Bookmark Using Ghost Commander

- 1. Click and hold on for about 2 seconds on the share you want to bookmark until a context menu opens.
- 2. Click on the context menu "NAME\_OF\_THE\_FOLDER as favorite".
- 3. Now you will see the share at /Home (Arrow and dot upper right corner) /Favorites and have direct access, provided the SMB server is online and connected to the local network.

Note: Some file managers first store documents and pages locally before opening and displaying them. This can end up filling up the memory in your device. Cleaning up the memory can help.

### Display Educational Content and Documents

- Off-line web content: can be shown in your client's browser. Local off-line content must be stored using relative links (not absolute links).
- pdf: to be displayed and read using a PDF viewer.
- Office documents: It does not matter if you want to open and read Microsoft Office, LibreOffice, OpenOffice documents etc. in all these cases a viewer software app must be installed which can handle the file content.
- Video / audio files: In this case the client must also have matching software / apps installed to watch videos or to listen to audio files.

### Make Xowa Accessible from other Devices

Xowa comes with an http-server to help share Xowa wikis within a local network. Navigate to the folder /home/labdoo/Public/xowa and open a terminal (e.g. using the file manager Caja: File →open a terminal here). Run the Xowa-jar file in this folder as follows:

For 64 Bit installations: java -jar xowa\_linux\_64.jar --app\_mode http\_server [Enter] For 32 Bit installations: java -jar xowa\_linux.jar --app\_mode http\_server [Enter]

Don't close this terminal window, as otherwise the Xowa process will be stopped. So leave it open as long as Xowa is used by other client devices.

Some devices, operating systems and browsers can resolve the hostname into its IP address. The IP address is like the address number of a home, which controls the access to each device inside your LAN (Local Area Network).

If the IP address cannot be resolved automatically you can get it manually. From the server computer, first right mouse click on the network/WiFi symbol on the desktop → Connection Information → read IP address (often similar to 192.168.1.xxx). Notice: The IP address will change every time, when you reboot the server (if you run DHCP for dynamic IPs in your network). It might be helpful to assign a static IP address to your server.

### Read Xowa Content on any Client

The following is based on the IP address 192.168.1.133 just to illustrate an example. Instead of this IP address, use your server's IP address. Open the browser of your choice on your device (tablet, mobile phone, PC) and type the address of the server: SERVER\_IP\_ADDRESS:8080 In our example: 192.168.1.133:8080:8080

### Related Links and References

https://en.wikipedia.org/wiki/Samba\_%28software%29 https://help.ubuntu.com/community/Samba/SambaServerGuide https://en.wikipedia.org/wiki/Ubuntu\_MATE https://en.wikipedia.org/wiki/PCMan\_File\_Manager

Tags:

# Using a Laptop as WiFi Hotspot to provide educational data to mobile devices

#### Introduction

If a Labdoo laptop is member of a LAN or WiFi network, it can provide data (educational content) to other devices of that network, e.g. to mobile phones or tablets. This can be done either by some network share – e.g. via samba (smb) or e.g. via a web server (e.g. Apache web server). In both cases, educational content on that laptop could be accessed by other mobile devices (mobile phones, tablets) via their web browser. This might be a reasonable use case if these mobile devices do not contain Labdoo educational content (e.g. due to having not enough disc space for this content)or no having internet connection.

In the case of a WiFi connection, we commonly assume that our laptop is connected to a WiFi router, to which all other mobile devices are connected.

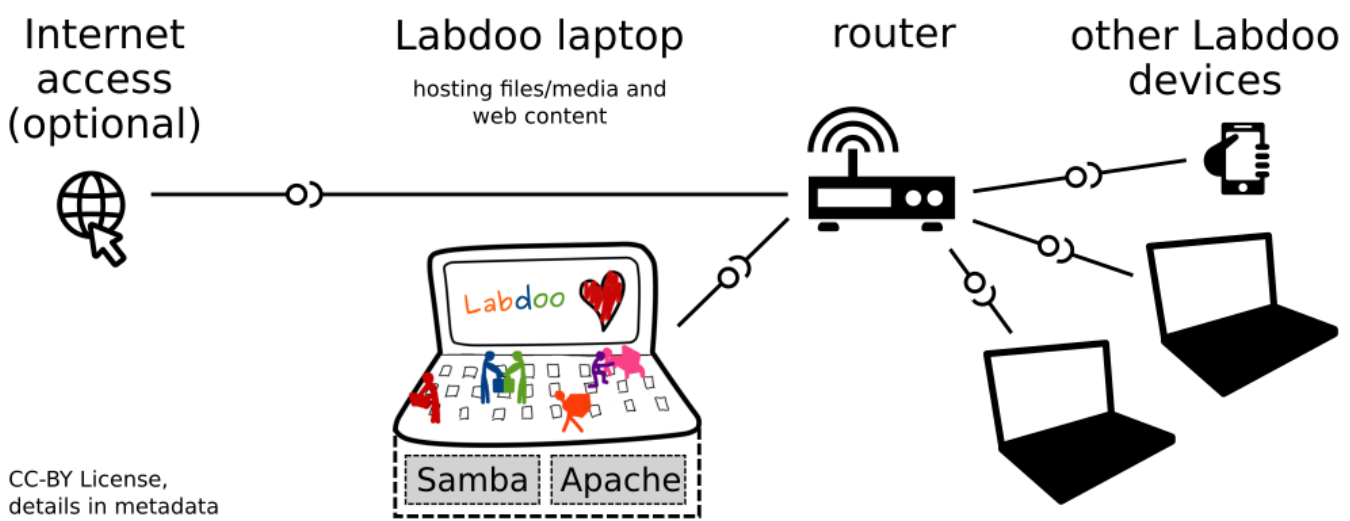

But what do we do if no WiFi router is available? If a WiFi USB-adapter or a built-in Wifi is available on it, is possible to use a laptop as hotspot and host a WiFi network. There a 2 options - use a Samba (smb) file server, which offers a Windows-compatible server (easy to start and handle). Or you can use Apache server, which is bringing a full web server to a laptop (more complex), being able to spread content and web-sites locally and world-wide (if connected to internet).

Such a setup is outline in this document.

#### using Samba (smb) server

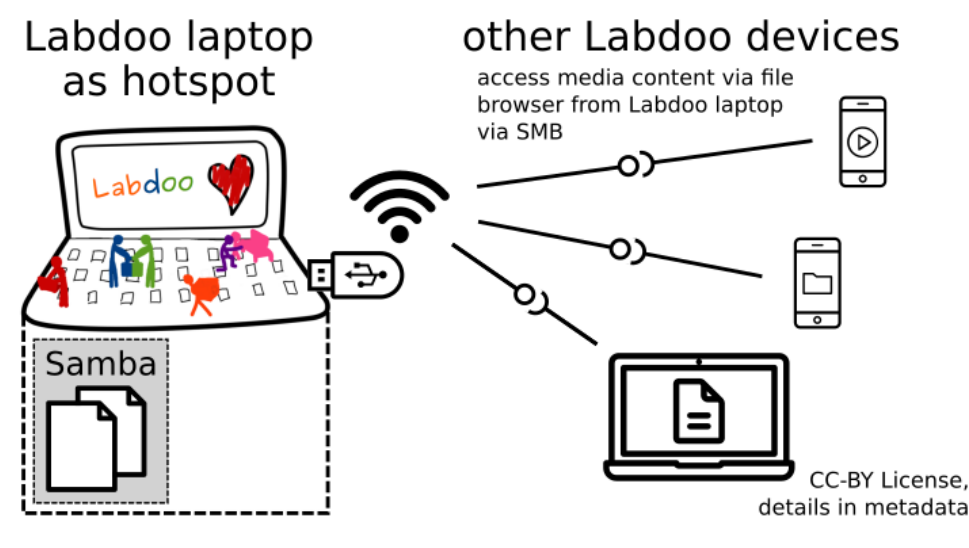

using Apache web server

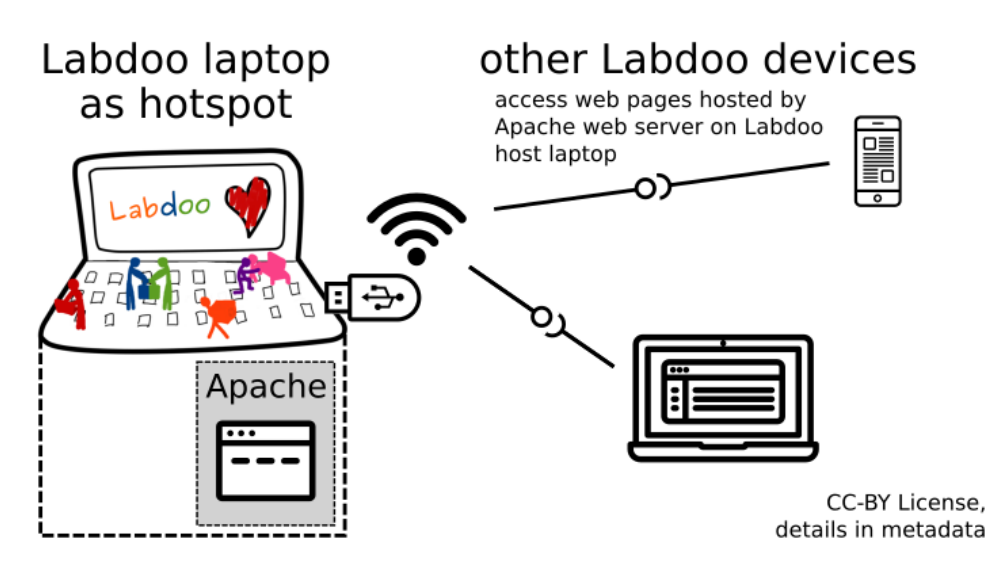

#### Target Group

The target groups are Labdoo schools, which do not have a running WiFi network, but need a network to provide file, content and/or Internet access to other mobile devices.

Example: The Labdoo school have tablets or smartphones, but no Labdoo content on them.

Then the school is able to use a Labdoo laptop as server and spread the educational content to mobile devices. The number of mobile devices to be provided by one laptop depends on its capacity, mainly speed of CPU, disc and WiFi connector. In our tests we found 3 - 10 devices a reasonable number of clients to be connected to one laptop.

Each Labdoo laptop comes with a preinstalled Samba server (smb). How to start the smb-server and how to connect mobile devices to it is explained here.

You will find most content on each laptop in the folder /home/labdoo/Public/wikis. Navigate in a browser of your mobile device to the sub-folder (language) needed. Search for the start file, in most cases index.html, start-here.html or similar. Then you can read and use links etc. on your mobile device as reading on a laptop. Please note that Xowa content does not work using a web browser.

#### Technical Aspects

Most modern smartphones can be used to host a WiFi network. However, not all WiFi chips of laptops or USB-sticks (and their drivers) support this feature. According to the Ubuntu Users Wiki [1], these WiFi chips do the job:

• chips driven by the hostap driver or

• chips working with a current mac80211/nl80211 sub-system

A detailed description on how to set up the laptop as a WiFi hotspot is given in the Ubuntu Users Wiki [1]. The procedure works with (L)Ubuntu 14.04 - 18.04 LTS.

• provide files access (e.g. via Samba, offering Windows-compatible file services) and / or

• run a webserver to provide browser based access on educational content (e.g. via Apache)

• share its Internet connection (e.g. if the Laptop has WWAN)

to mobile devices connected to the WiFi.

#### References

[1] https://wiki.ubuntuusers.de/WLAN\_Router/

Thank you, Daniel Neumann, Labdoo Hubs Hamburg / Rostock, for contributing this text (hamburg-hub@labdoo.org).

Tags: wifi laptop server mobile devices tablet samba web server